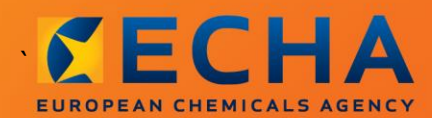

#### MANUAL

# Jak vypracovat hlášení následného uživatele

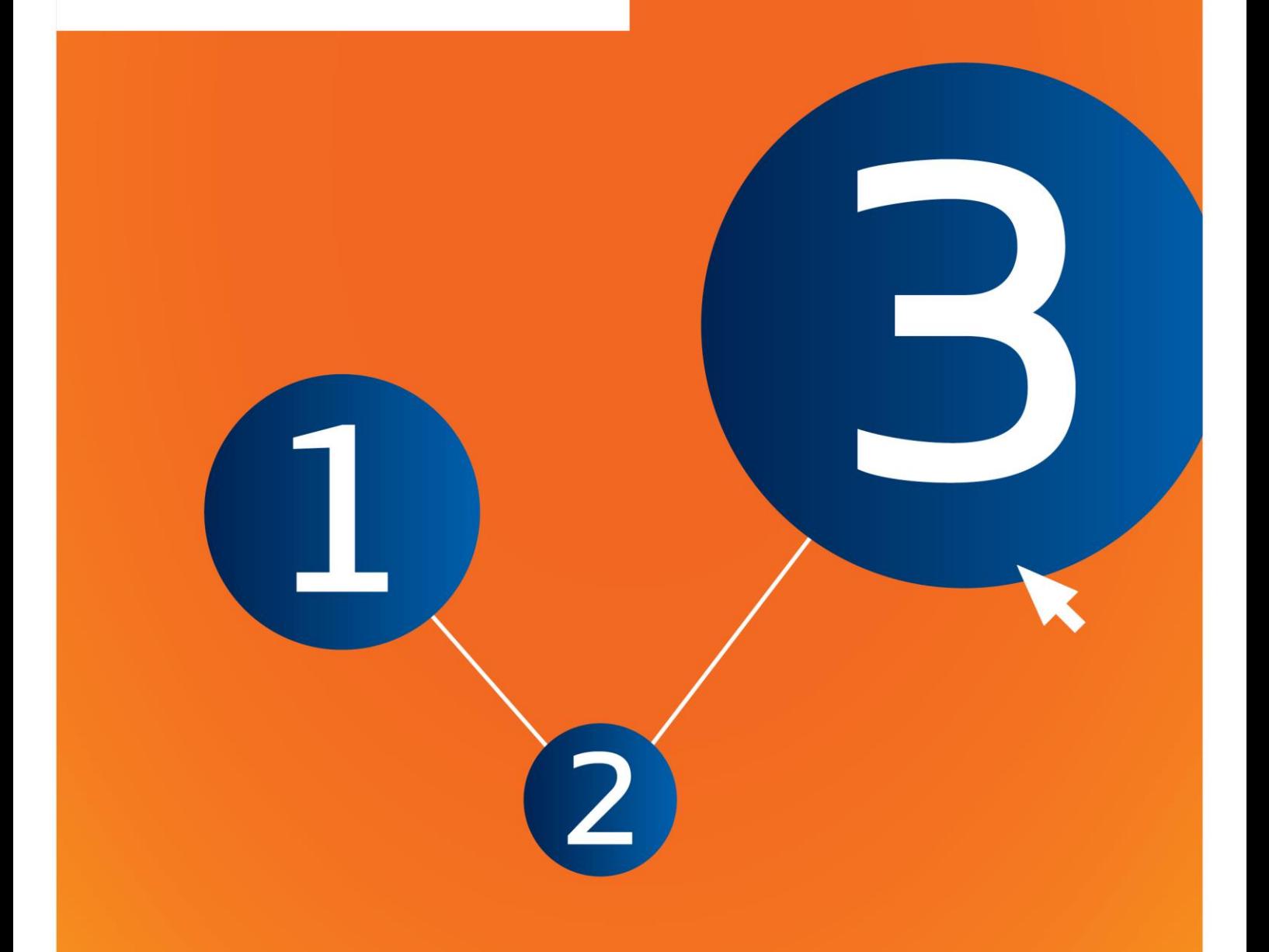

# <span id="page-1-0"></span>**Změny tohoto dokumentu**

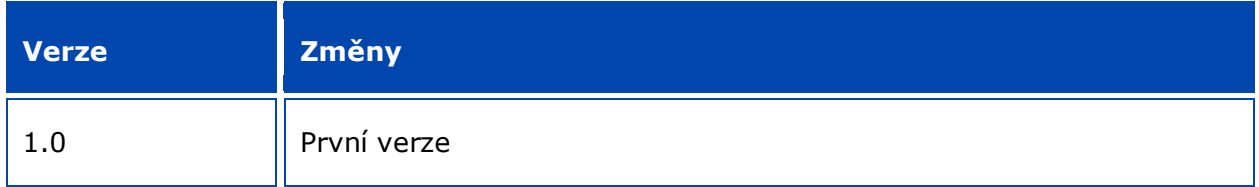

#### **Právní upozornění**

Cílem tohoto dokumentu je pomáhat uživatelům při plnění jejich povinností vyplývajících z nařízení REACH. Upozorňujeme však uživatele, že jediným závazným právním textem je text nařízení REACH a že informace v tomto dokumentu nepředstavují právní poradenství. Způsob využití těchto informací zůstává ve výlučné odpovědnosti uživatele. Evropská agentura pro chemické látky nenese odpovědnost za způsob využití informací uvedených v tomto dokumentu.

Reprodukce je povolena pod podmínkou uvedení zdroje.

Toto je pracovní překlad dokumentu, který byl původně zveřejněn v anglickém jazyce. Upozorňujeme, že za původní verzi se považuje pouze verze anglická, která je rovněž k dispozici na webových stránkách agentury ECHA.

**Název:** Jak vypracovat hlášení následného uživatele

**Referenční číslo:** ECHA-16-B-17-CS

**Katalogové číslo:** ED-04-16-347-CS-N

**ISBN:** 978-92-9247-950-3

**DOI:** 10.2823/999217

**Datum vydání:** duben 2016

#### **Jazyk:**CS

© Evropská agentura pro chemické látky, 2016

Titulní strana © Evropská agentura pro chemické látky

Reprodukce je povolena pod podmínkou uvedení zdroje ve znění:

"Zdroj: Evropská agentura pro chemické látky, http://echa.europa.eu" a za předpokladu, že tato skutečnost bude písemně oznámena oddělení pro komunikaci agentury ECHA (publications@echa.europa.eu).

Tento dokument je k dispozici v těchto 23 jazycích:

angličtina, bulharština, čeština, dánština, estonština, finština, francouzština, chorvatština, italština, litevština, lotyština, maďarština, maltština, němčina, nizozemština, polština, portugalština, rumunština, řečtina, slovenština, slovinština, španělština a švédština.

Máte-li otázky nebo připomínky týkající se tohoto dokumentu, zašlete je prosím (s uvedením výše zmíněného referenčního čísla a data vydání) agentuře ECHA prostřednictvím formuláře žádosti o informace, který naleznete na adrese

http://echa.europa.eu/about/contact\_en.asp

#### **Evropská agentura pro chemické látky**

Poštovní adresa: P. O. Box 400, FI-00121 Helsinki, Finsko

Adresa pro osobní návštěvu: Annankatu 18, Helsinki, Finsko

# <span id="page-3-0"></span>**Obsah**

 $\overline{4}$ 

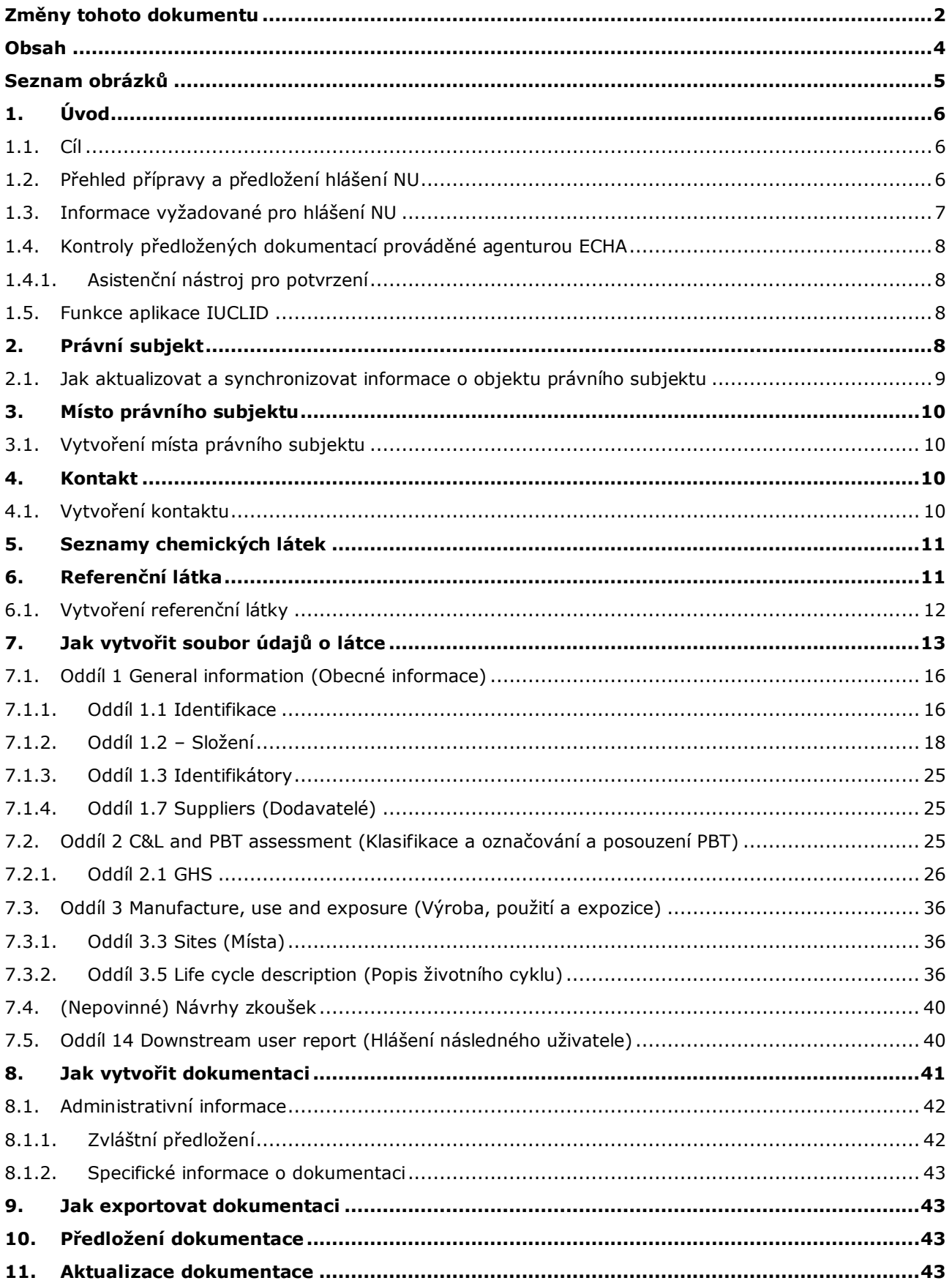

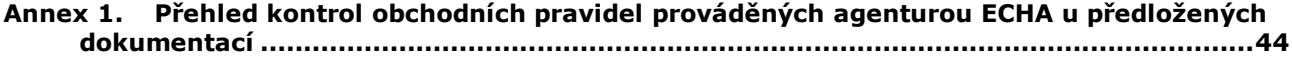

# <span id="page-4-0"></span>**Seznam obrázků**

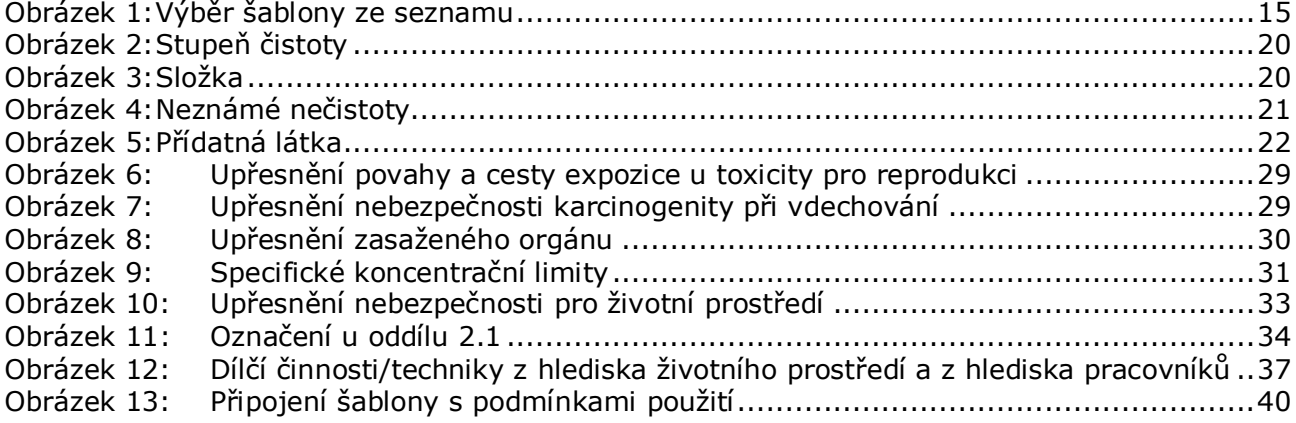

# <span id="page-5-0"></span>**1. Úvod**

6

### <span id="page-5-1"></span>**1.1. Cíl**

Účelem této příručky je usnadnit následnému uživateli vypracování hlášení podle nařízení REACH (ES) č. 1907/2006 v nástroji IUCLID. Konkrétněji tato příručka nastiňuje, které oddíly a pole nástroje IUCLID je třeba vyplnit pro přípravu úplného hlášení následného uživatele podle článku 38 nařízení REACH.

Tato příručka předpokládá, že máte nainstalovaný nástroj IUCLID a vlastníte platný účet u agentury ECHA.

Další informace o různých funkcích nástroje IUCLID a o tom, jak tyto funkce používat, naleznete v systému nápovědy zabudovaném v nástroji IUCLID (viz kapitola *Funkce nástroje IUCLID*).

V souladu s článkem 38 nařízení REACH existují dvě situace, kdy musí následný uživatel (NU) podat hlášení Evropské agentuře pro chemické látky (ECHA):

- 1. Následný uživatel je povinen vypracovat zprávu o chemické bezpečnosti podle čl. 37 odst. 4, nebo uplatňuje osvobození podle čl. 37 odst. 4 písm. c) nebo f). Seznam informací, které musí následný uživatel oznámit agentuře ECHA, je uveden v čl. 38. odst. 2.
- 2. NU klasifikuje konkrétní látku, a klasifikace se tak odlišuje od klasifikace všech dodavatelů.

Další informace o tom, jak předložit hlášení, naleznete na webových stránkách agentury ECHA:

[http://echa.europa.eu/cs/web/guest/support/dossier-submission-tools/reach-it/downstream](http://echa.europa.eu/cs/web/guest/support/dossier-submission-tools/reach-it/downstream-user-report)[user-report](http://echa.europa.eu/cs/web/guest/support/dossier-submission-tools/reach-it/downstream-user-report)

Více podrobností o svých povinnostech souvisejících s předložením hlášení následného uživatele podle nařízení REACH naleznete v Pokynech pro následné uživatele na adrese

<span id="page-5-2"></span><http://echa.europa.eu/cs/guidance-documents/guidance-on-reach>

# **1.2. Přehled přípravy a předložení hlášení NU**

Hlášení NU v nástroji IUCLID je needitovatelný soubor údajů o látce ve formátu Snapshot. Obsahuje informace, které mají být předloženy agentuře ECHA.

Postup přípravy dokumentace k hlášení NU vytvořené v nástroji IUCLID je popsán v následujících krocích:

- 1. Přihlaste se v nástroji REACH-IT a vytvořte *Legal entity (Právní subjekt)* následného uživatele ([https://reach-it.echa.europa.eu/\)](https://reach-it.echa.europa.eu/).
- 2. V nástroji IUCLID vytvořte *Reference substances (Referenční látky)* pro látku, o níž podáváte hlášení (viz kapitola 6).
- 3. Vytvořte v nástroji IUCLID *Substance dataset (Soubor údajů o látce)* pro látku, o níž se podává hlášení (viz kapitola 7).
- 4. Do souboru údajů o látce zadejte informace o látce, o níž se podává hlášení (viz kapitola 7).
- 5. V nástroji IUCLID vytvořte *Dossier (Dokumentaci)* k hlášení následného uživatele (viz kapitola 8).
- 6. Exportujte dokumentaci k hlášení následného uživatele z nástroje IUCLID (viz kapitola 9).
- 7. Prostřednictvím nástroje *REACH-IT* předložte dokumentaci k hlášení následného uživatele agentuře ECHA (viz kapitola 10).

Podrobnosti ohledně informací, které jsou vyžadovány ke splnění jednotlivých kroků, jsou vysvětleny dále v této příručce.

# <span id="page-6-0"></span>**1.3. Informace vyžadované pro hlášení NU**

Informace, jež mají být uvedeny v souboru údajů o látce, jsou popsány v nařízení REACH (čl. 38 odst. 2 a čl. 38 odst. 4 pro dva různé typy hlášení NU).

Pro **hlášení NU o vypracování zprávy o chemické bezpečnosti** (nebo o uplatnění osvobození) se podle čl. 38 odst. 2 vyžadují následující informace (v závorkách je uveden příslušný oddíl nástroje IUCLID):

- totožnost následného uživatele, tj. název, kontaktní údaje (účet v nástroji REACH-IT a IUCLID, oddíl 1.1 Identification (Identifikace)),
- identita látky, jak je uvedena v oddílech 2.1 až 2.3.4 přílohy VI nařízení REACH (IUCLID, oddíly 1.1 Identification (Identifikace) a 1.2 Composition (Složení)),
- registrační čísla oznámená následnému uživateli dodavatelem, jsou-li k dispozici (IUCLID, oddíl 1.3 Identifiers (Identifikátory)),
- totožnost výrobců, dovozců nebo jiného dodavatele, tj. název, kontaktní údaje (IUCLID, oddíl 1.7 Suppliers (Dodavatelé)),
- místa použití (IUCLID, oddíl 3.3 Sites (Místa)),
- stručný obecný popis použití (IUCLID, oddíl 3.5 Life Cycle description (Popis životního cyklu)) včetně informací o podmínkách použití,
- případně návrh dalších zkoušek na obratlovcích v souladu s čl. 38 odst. 2 písm. f) (příslušné záznamy o studii sledované vlastnosti) (IUCLID, oddíly 5–7),
- uvedení typu hlášení (včetně uplatňovaných osvobození) a zdůvodnění, proč je hlášení nutné, včetně toho, proč nemohla být tato otázka řešena přes dodavatele (IUCLID, oddíl 14).

Pro **hlášení NU o rozdílech v klasifikaci** se podle čl. 38 odst. 4 vyžadují následující informace (v závorkách je uveden příslušný oddíl nástroje IUCLID):

- totožnost následného uživatele, tj. název, kontaktní údaje (účet v nástroji REACH-IT a IUCLID, oddíl 1.1 Identification (Identifikace)),
- identita látky, jak uvedeno v oddílech 2.1 až 2.3.4 přílohy VI nařízení REACH (IUCLID, oddíly 1.1 Identification (Identifikace) a 1.2 Composition (Složení)),
- registrační čísla oznámená následnému uživateli dodavatelem, jsou-li k dispozici (IUCLID, oddíl 1.3 Identifiers (Identifikátory)),
- totožnost výrobců, dovozců nebo jiného dodavatele, tj. název, kontaktní údaje (IUCLID, oddíl 1.7 Suppliers (Dodavatelé)),
- klasifikace podle nařízení CLP (IUCLID, oddíl 2.1 GHS),
- místa použití (IUCLID, oddíl 3.3 Sites (Místa)),
- uvedení typu hlášení (IUCLID, oddíl 14).

### <span id="page-7-0"></span>**1.4. Kontroly předložených dokumentací prováděné agenturou ECHA**

Všechny dokumentace předkládané agentuře ECHA jsou podrobeny úvodním technickým a administrativním kontrolám, aby se zajistilo, že je lze řádně zpracovat a že lze úspěšně provést následné požadované regulační postupy. Tyto kontroly se nazývají obchodní pravidla.

Dokumentace může být přijata ke zpracování pouze tehdy, pokud jsou splněna všechna příslušná obchodní pravidla, jako je ověření formátu a dostupnost administrativních informací.

Další informace o kontrole obchodních pravidel naleznete v příloze: *Overview of the business rules checks performed by ECHA on the submitted dossiers (Přehled kontrol obchodních pravidel prováděných agenturou ECHA na předložených dokumentacích).*

# <span id="page-7-1"></span>**1.4.1.Asistenční nástroj pro potvrzení**

Zásuvný modul *Validation assistant (Asistenční nástroj pro potvrzení)* byl vyvinut, aby vám umožnil provést určité kontroly dokumentace před jejím předložením agentuře ECHA prostřednictvím portálu REACH-IT.

Proto vám důrazně doporučujeme použít zásuvný modul *Validation assistant (Asistenční nástroj pro potvrzení)*, a to ve dvou krocích:

- i. Ke kontrole vašeho souboru údajů (před vytvořením dokumentace), abyste mohli opravit jakékoli nedostatky zjištěné na této úrovni.
- ii. Ke kontrole konečné dokumentace a k vyřešení problémů zjištěných v této fázi.

Použití zásuvného modulu v obou krocích je nezbytné k tomu, abyste minimalizovali zbytečné nedostatky a potenciální zamítnutí dokumentace, kterou předložíte.

<span id="page-7-2"></span>Pokyny pro spuštění *Validation assistant (Asistenčního nástroje pro potvrzení)* naleznete v systému nápovědy aplikace IUCLID.

# **1.5. Funkce aplikace IUCLID**

Funkce aplikace IUCLID jsou podrobně popsány v nápovědě, která je součástí aplikace IUCLID. K zobrazení nápovědy stiskněte kdekoli uvnitř aplikace klávesu F1. Systém nápovědy se pokusí zobrazit nejrelevantnější část obsahu nápovědy. Odtud můžete přejít ke konkrétní požadované nápovědě. Například je-li otevřen průvodce exportem, stisknutí klávesy F1 by mělo otevřít obsah nápovědy v místě popisu funkce *Export (Exportovat)*. Jako alternativa ke stisknutí klávesy F1 jsou v rozhraní aplikace umístěny odkazy na nápovědu, a sice pod ikonou nápovědy v podobě otazníku.

# <span id="page-7-3"></span>**2. Právní subjekt**

Předložení agentuře ECHA provádějí *Legal entities (Právní subjekty)*, které je třeba před předložením definovat uvedením kontaktních údajů. Kontaktní údaje společnosti se uchovávají jako *objekt právního subjektu (Legal Entity Object, LEO)*. Objekt právního subjektu můžete vytvořit v aplikaci IUCLID i v *ECHA accounts (Účtech u agentury ECHA)*, které jsou dostupné na adrese [http://echa.europa.eu/support/helpdesks/echa-helpdesk/echa-accounts.](http://echa.europa.eu/support/helpdesks/echa-helpdesk/echa-accounts)

Upozorňujeme, že agentura ECHA použije pouze kontaktní údaje právního subjektu, který jste registrovali v účtech u agentury ECHA nebo na portálu REACH-IT.

Při instalaci aplikace IUCLID jste již vytvořili jeden právní subjekt. Můžete k němu přidat další

právní subjekty kliknutím pravým tlačítkem myši na *Legal entity (Právní subjekt)* na domovské stránce aplikace IUCLID. Agentura ECHA však nebude požadovat soulad mezi právním subjektem v aplikaci IUCLID a právním subjektem v účtech u agentury ECHA.

Vezměte prosím na vědomí, že při standardním nastavení není právní subjekt do dokumentace zahrnut. Pokud chcete právní subjekt do své dokumentace zahrnout, můžete změnit standardní nastavení v průvodci vytvořením dokumentace během vytváření dokumentace (viz kapitola *How to create a Dossier (Jak vytvořit dokumentaci)*).

Pokud do dokumentace, kterou budete předkládat agentuře ECHA, zahrnete právní subjekt, může být užitečné ověřit si, zda jsou právní subjekty uvedené v aplikaci IUCLID a na portálu REACH-IT stejné. Další informace o tom, jak vytvořit objekt právního subjektu a jak ho synchronizovat mezi aplikací IUCLID a portálem REACH-IT, naleznete v další kapitole.

### <span id="page-8-0"></span>**2.1. Jak aktualizovat a synchronizovat informace o objektu právního subjektu**

K registraci právního subjektu je třeba se přihlásit do *ECHA accounts (Účtů u agentury ECHA)*, kde můžete vkládat a spravovat informace o svém právním subjektu.

Když vytvoříte objekt právního subjektu, vygeneruje se číselný identifikátor zvaný univerzální jedinečný identifikátor (*Universal Unique Identifier, UUID*). Příklad univerzálního jedinečného identifikátoru právního subjektu: *IUC5-a620a92d-32c6-426a-b6ee-fc338cde0932*.

Univerzální jedinečný identifikátor je pro každý objekt právního subjektu jiný, a to i v rámci stejné společnosti, pokud má tato společnost několik objektů právního subjektu.

Právní subjekt můžete synchronizovat mezi aplikací IUCLID a portálem REACH-IT exportováním svého objektu právního subjektu z účtů u agentury ECHA na portál REACH-IT. Poté můžete soubor importovat do své místní instalace aplikace IUCLID. Může být užitečné, aby byl univerzální jedinečný identifikátor stejný ve všech aplikacích, kde figuruje identita společnosti (IUCLID, REACH-IT, jakékoliv on-line formuláře zasílané agentuře ECHA). Další možností, pokud ještě nemáte svůj účet u agentury ECHA, je exportovat objekt právního subjektu ze své instalace aplikace IUCLID a importovat soubor do účtů u agentury ECHA při vytváření svého účtu. Upozorňujeme, že objekt právního subjektu lze importovat do účtů u agentury ECHA pouze při vytváření účtu, a nikoli do již existujícího účtu.

Chcete-li porovnat univerzální jedinečné identifikátory mezi aplikacemi, naleznete je v každé aplikaci pomocí níže uvedených cest:

- IUCLID: Domovská stránka > *Legal entity (Právní subjekt)* > dvakrát klikněte na svůj právní subjekt. Univerzální jedinečný identifikátor společnosti se zobrazí v *Information Panel (Informačním panelu)* v dolní části okna aplikace IUCLID.
- Účty u agentury ECHA: Záložka Legal Entity (Právní subjekt) > General details (Obecné údaje) > Legal Entity UUID (UUID právního subjektu)
- REACH-IT: Nabídka > *Company information (Informace o společnosti)* > *General information (Obecné informace) > UUID*

Další informace o správě účtů u agentury ECHA naleznete v příručce k účtům u agentury ECHA, která je k dispozici na adrese [http://echa.europa.eu/support/helpdesks/echa](http://echa.europa.eu/support/helpdesks/echa-helpdesk/echa-accounts)[helpdesk/echa-accounts.](http://echa.europa.eu/support/helpdesks/echa-helpdesk/echa-accounts)

# <span id="page-9-0"></span>**3. Místo právního subjektu**

*Legal entity site (Místo právního subjektu)* je položka, ve které můžete uvést místo, kde probíhá výroba nebo vlastní použití vaší látky. Tyto informace zahrnují název místa, adresu a další kontaktní údaje místa a možnost uvést identifikátory místa v rámci jiných informačních systémů společnosti/organizace. *Legal entity site (Místo právního subjektu)* patří pouze jednomu *Legal entity owner (Vlastníkovi právního subjektu)*.

Upozorňujeme, že není možné vytvořit místo, aniž byste ho propojili s právním subjektem, avšak je možné změnit propojení mezi místem a příslušným vlastníkem právního subjektu zvolením jiného právního subjektu z vašeho seznamu. Ke stejnému právnímu subjektu lze přiřadit více než jedno místo právního subjektu.

# <span id="page-9-1"></span>**3.1. Vytvoření místa právního subjektu**

1. Pro vytvoření místa klikněte pravým tlačítkem myši na *Legal entity site (Místo právního* 

*subjektu)* na domovské stránce a zvolte možnost *New (Nové)*.

- 2. Zadejte název místa a přiřaďte ho k *Legal entity owner (Vlastníkovi právního subjektu)* kliknutím na tlačítko  $\infty$ .
- 3. Vyplňte co nejvíce polí v položkách *General information (Obecné informace) a Contact address (Kontaktní adresa)*. Mezi minimální požadované údaje patří uvedení *Country (Země)*, ve které se místo nachází.
- 4. Místo právního subjektu uložte kliknutím na v hlavní nabídce.

# <span id="page-9-2"></span>**4. Kontakt**

V seznamu *Contacts (Kontakty)*, který lze připojit k dokumentaci IUCLID, můžete uvést kontaktní údaje příslušných odborně způsobilých osob, například osob zodpovědných za bezpečnostní listy, toxikologů atd. Tyto osoby je možné kontaktovat s žádostí o pomoc či s dotazy ohledně předložených informací.

<span id="page-9-3"></span>Informace o kontaktní osobě zodpovědné za vaše předložení musí být uvedeny a spravovány v systému REACH-IT.

# **4.1. Vytvoření kontaktu**

1. Pro **vytvoření** *nového kontaktu* klikněte pravým tlačítkem myši na *Contacts (Kontakty)*

na domovské stránce a vyberte *New (Nový).*

- 2. Vyplňte co nejvíce polí v oddíle *General information (Obecné informace)*.
- 3. Kontaktní informace uložte kliknutím na  $\blacksquare$  v hlavní nabídce.

# <span id="page-10-0"></span>**5. Seznamy chemických látek**

*Chemical inventories (Seznamy chemických látek)* obsahují chemické identifikátory, které slouží jako základ pro definování *reference substances (referenčních látek)*. Výraz *inventory (seznam)* zahrnuje všechny různé seznamy chemických látek, které mohou být dostupné v aplikaci IUCLID. V současnosti je jediným seznamem používaným v aplikaci IUCLID **seznam ES**.

Seznam ES je kombinací těchto tří samostatných seznamů:

- seznam **EINECS** (Evropský seznam existujících obchodovaných chemických látek) obsahuje látky, které se považovaly za přítomné na trhu Evropského společenství v období od 1. ledna 1971 do 18. září 1981,
- seznam **ELINCS** (Evropský seznam oznámených chemických látek) obsahuje látky oznámené podle směrnice 67/548/EHS, v takzvaném oznámení nových látek podle směrnice o nebezpečných látkách, a uvedené na trh po 18. září 1981,
- **seznam NLP** (seznam látek, které nejsou nadále pokládány za polymery) obsahuje látky, které se nacházely na trhu Evropského společenství v období od 18. září 1981 do 31. října 1993 a považovaly se za polymery podle pravidel pro oznamování látek do seznamu EINECS, avšak podle 7. změny směrnice 67/548/EHS se již nepovažovaly za polymery.

Položky v seznamu ES se skládají z chemického názvu a čísla (název ES a číslo ES), čísla CAS<sup>1</sup> (je-li k dispozici), molekulového vzorce (je-li k dispozici) a popisu (u určitých typů látek).

# <span id="page-10-1"></span>**6. Referenční látka**

1

Položka *Reference substance (Referenční látka)* vám umožňuje ukládat informace o dané látce nebo o dané složce látky, jako jsou chemické názvy (název ES, název CAS, název IUPAC, synonyma atd.), identifikační kódy (např. číslo ES, číslo CAS), molekulové a strukturní informace.

Seznam *Reference substance (Referenčních látek)* umožňuje použít tytéž informace pro stejnou chemickou identitu bez nutnosti je znovu vypisovat, přičemž rovněž umožňuje tyto údaje centrálně spravovat a aktualizovat. Seznam *Reference substance (Referenčních látek)* spravujete přímo vy ve své místní instalaci. Jednotlivé *referenční látky* lze propojit s neomezeným množstvím souborů údajů o *substance (látce)* nebo *mixture/product (směsi/výrobku)*. Chcete-li aktualizovat informace o *referenční látce*, můžete otevřít seznam *Reference substance (Referenčních látek)*, vyhledat příslušnou *referenční látku* a aktualizovat ji. Tyto změny se projeví ve všech jednotlivých souborech údajů, které jsou s touto *referenční látkou* propojeny.

Za účelem rozšíření počtu položek ve svém seznamu si můžete vyhledat, stáhnout a importovat dostupné referenční látky z internetových stránek aplikace IUCLID do své místní instalace. Tyto předem definované referenční látky byly připraveny pro zlepšení kvality údajů a minimalizaci zadávání nových údajů.

 $1$  V případě látek uvedených na seznamu ES pod číslem ES začínajícím 4 nemusí být zveřejněno číslo CAS, přestože pro danou látku může existovat. Je tomu tak proto, že v režimu oznamování nových látek, který platil podle předchozích právních předpisů, bylo možné požádat o zachování důvěrnosti čísla CAS, a proto nebylo zveřejněno.

# **6.1. Vytvoření referenční látky**

<span id="page-11-0"></span>Pokud ve vašem seznamu *Reference substance (Referenčních látek)* nenaleznete určitou referenční látku, můžete vytvořit novou referenční látku.

Existují dva typy informací, které lze u *referenční látky* uvádět:

- 1. informace **specifické** pro danou *referenční látku*: tyto informace přesně odpovídají látce / složce (složkám), na kterou (které) se tato referenční látka vztahuje,
- 2. informace **související** s danou *referenční látkou*: tyto informace neodpovídají přesně látce / složce (složkám), na kterou (které) se tato referenční látka vztahuje, a to z některého z těchto důvodů:
- informace jsou obecné, protože se mohou týkat také jiných látek/složek,
- informace se týkají pouze některých složek referenční látky pro látku nebo skupinu složek,
- informace se týkají podobné složky/látky,
- informace nejsou nejnovějšími dostupnými informacemi pro identifikaci látky / složky (složek).

Související informace je třeba uvádět v části *Identifiers of related substances (Identifikátory příbuzných látek)*, protože jinak by to mohlo vést k nejednoznačnosti v identifikaci dané látky nebo její složky (jejích složek), které (kterým) referenční látka odpovídá.

Vytvoření referenční látky:

- 1. Klikněte pravým tlačítkem myši na položku *Reference substance (Referenční látka)* na domovské stránce a poté vyberte možnost *New (Nová)*.
- 2. Zadejte název referenční látky.
- 3. Je-li **referenční látka uvedena na seznamu ES**, můžete tuto položku přiřadit kliknutím na tlačítko *Add (Přidat)*.
- 4. **Není-li vaše referenční látka na seznamu ES uvedena**, zvolte odůvodnění ze seznamu, který se zobrazí v rámci možnosti *No inventory information available (Informace o seznamu nejsou k dispozici)*.
- 5. Co nejpodrobněji vyplňte zbývající pole referenční látky.

Následující informace by se měly předložit u všech známých složek a přídatných látek, pokud jsou k dispozici nebo jsou relevantní:

- Informace o *EC Inventory (Seznamu ES)*,
- *CAS number (Číslo CAS)* a *CAS name (Název CAS)*,
- *IUPAC name (Název IUPAC)*,
- *Description (Popis)* (V tomto poli uveďte veškeré další informace důležité pro popis referenční látky. To je důležité zejména v případě, kdy referenční látka neodpovídá přesně definované chemické látce. Případně je možné připojit soubory.),
- *Synonyms (Synonyma)*,
- *Identifiers of related substances (Identifikátory příbuzných látek)*,
- *Molecular formula (Molekulový vzorec)* (jestliže molekulový vzorec nelze odvodit z referenční látky, mělo by být uvedeno odůvodnění v poli *Remarks (Poznámky)* ve spodní části oddílu),
- *Molecular weight range (Rozmezí molekulové hmotnosti)*,
- *SMILES notation (Zápis SMILES)*,
- *InChI*,
- Nahrajte obrázkový soubor se *Structural formula (Strukturním vzorcem)*.
- 6. Referenční látku uložte kliknutím na  $\blacksquare$  v hlavní nabídce.

# <span id="page-12-0"></span>**7. Jak vytvořit soubor údajů o látce**

Tato kapitola popisuje, které informace musíte uvést v různých oddílech IUCLID, což závisí na typu podání, které si přejete učinit prostřednictvím dokumentace IUCLID.

Při zadávání údajů můžete využít systém nápovědy aplikace IUCLID, který je v ní zabudován. K zobrazení nápovědy stiskněte kdekoli uvnitř aplikace klávesu F1 a nejdůležitější informace se zobrazí v okně nápovědy.

K vytvoření **dokumentace** IUCLID musíte nejprve vytvořit **soubor údajů** o látce. Soubor údajů o látce je úložištěm administrativních a vědeckých údajů o látce. Informace v souboru údajů lze měnit: informace můžete přidat, odstranit nebo změnit. **Soubor údajů se používá jako základ pro dokumentaci.** Dokumentace je jako snímek souboru údajů v určitý okamžik; informace v dokumentaci nelze měnit.

#### **Vytvoření souboru údajů:**

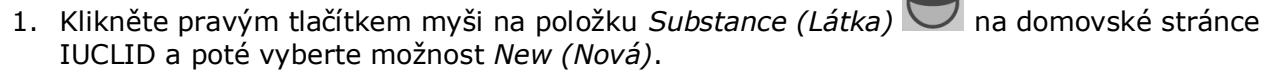

- 2. Vyplňte pole *Substance name (Název látky)*. Ujistěte se, že jste zadali název, pomocí kterého látku snadno rozeznáte, zejména pokud vaše instalace aplikace IUCLID obsahuje několik souborů údajů.
- 3. Kliknutím na tlačítko <sup>®</sup> přiřaďte k souboru údajů stávající *legal entity (právní subjekt*). Otevře se nové okno, ve kterém můžete vyhledat právní subjekty ve své instalaci aplikace IUCLID. Zadejte kritéria vyhledávání, vyberte příslušný právní subjekt ze seznamu a přiřaďte ho k souboru údajů o látce.
- 4. Uložte informace kliknutím na ikonu v hlavní nabídce.

Další informace o tom, jak vyplňovat pole v tomto náhledu, naleznete v oddíle 1.1 *Identification (Identifikace)*.

#### **Vyplnění souboru údajů:**

- 1. Jakmile vytvoříte soubor údajů o látce, zobrazí se v navigačním panelu v levé části obrazovky.
- 2. Svůj soubor údajů otevřete dvojím kliknutím nebo kliknutím pravým tlačítkem myši a výběrem možnosti *Open (Otevřít)*.
- 3. Když je soubor údajů otevřený, zobrazí se záložka *Table of contents (Obsah)* (TOC) v navigační části obrazovky.
- 4. Pro zobrazení obsahu, který je relevantní pro typ dokumentace, který připravujete, klikněte na plnou šipku směřující dolů () na záložce TOC.
- 5. Objeví se seznam různých typů podání. Vyberte ze seznamu konkrétní typ podání.

#### <span id="page-14-0"></span>**Obrázek 1: Výběr šablony ze seznamu**

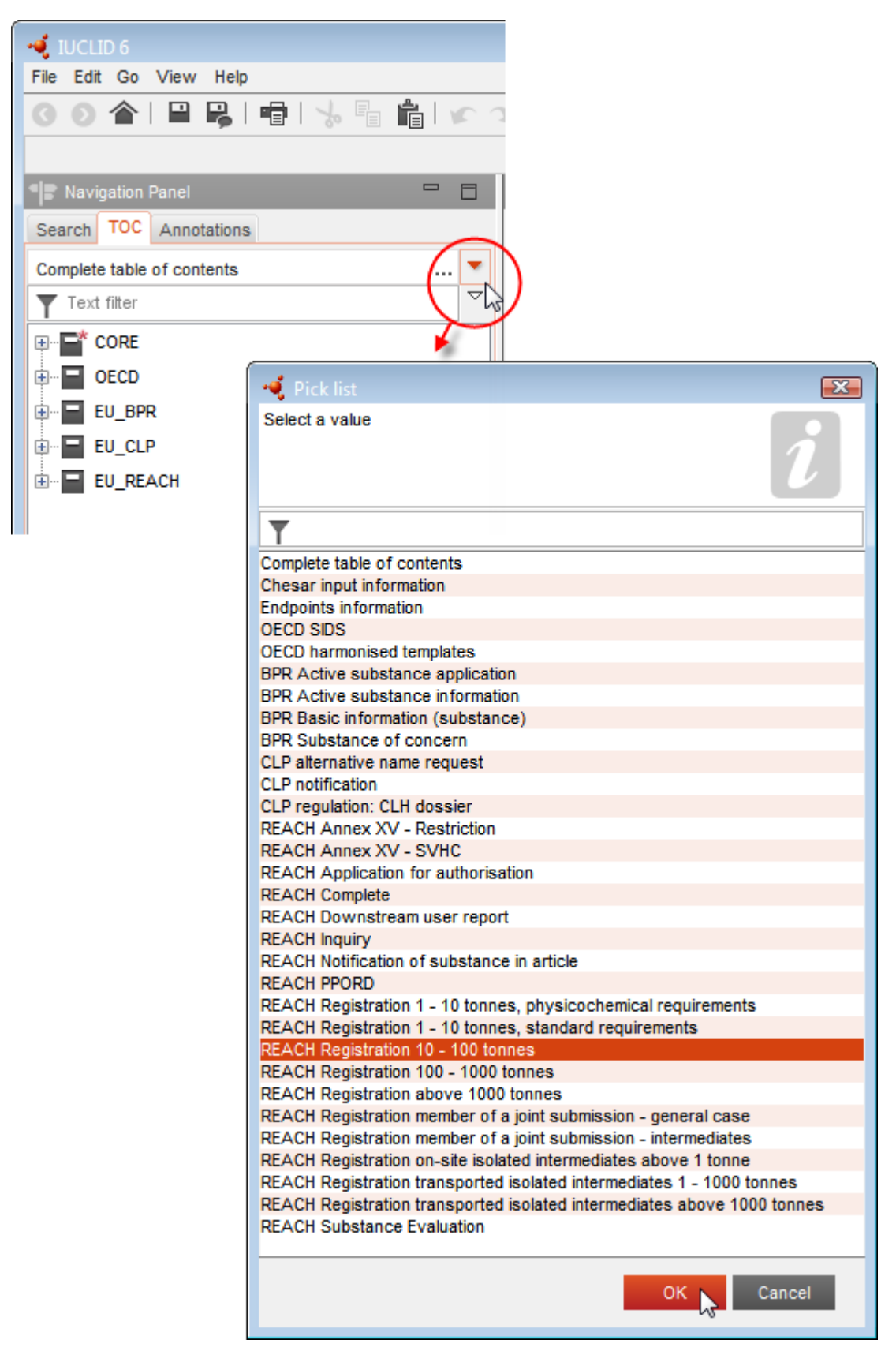

6. Zobrazí se oddíly týkající se daného typu podání. Oddíly, do kterých se musí doplnit povinné informace, jsou označeny hvězdičkou ( $\Box$ ). Upozorňujeme, že pokud vytváříte soubor údajů, avšak ještě nevíte, který konkrétní typ dokumentace podle nařízení REACH budete připravovat, můžete zvolit možnost *REACH Complete table of contents (Úplný obsah dle nařízení REACH)*. Zobrazí se obsah, ve kterém jsou obsaženy všechny relevantní oddíly podle nařízení REACH.

Jakmile vytvoříte soubor údajů pro svou látku, můžete do něj vkládat údaje o látce. Následující kapitoly popisují, jaké údaje by se měly zadávat do jednotlivých oddílů IUCLID pro konkrétní typ podání, ke kterému se vztahuje tato příručka. Oddíly jsou uvedeny pod názvem a číslováním použitým v aplikaci IUCLID.

Při vyplňování různých částí souboru údajů je důležité, že:

- kdykoli vytvoříte v tabulce řádek, musí se vyplnit jeho různé sloupce,
- vyberete-li ze seznamu možnost *other (jiné)*, je třeba vyplnit také vedlejší textové pole,
- je-li pole spojeno s jednotkou, musí se příslušná jednotka uvést.

### <span id="page-15-0"></span>**7.1. Oddíl 1 General information (Obecné informace)**

V oddíle 1 *General information (Obecné informace)* zadejte informace o identitě látky. V níže uvedených oddílech jsou uvedeny pokyny, jak vyplnit informace týkající se identifikace látky v nástroji IUCLID. Možná zde nenajdete všechny podrobné informace. Hlavním zdrojem informací je pro vás obdržený bezpečnostní list (BL). Ujistěte se, že identifikátory a složení, jež oznamujete, se shodují s těmi, které jsou uvedeny v BL. Prostudujte si rovněž přílohu *Přehled kontrol obchodních pravidel prováděných agenturou ECHA u předložených dokumentací*, abyste porozuměli, co je třeba pro vaše předložení učinit.

#### <span id="page-15-1"></span>**7.1.1.Oddíl 1.1 Identifikace**

Oddíl 1.1 uvádí identifikaci látky, úlohu v dodavatelském řetězci a typ (referenční) látky.

Při vyplňování tohoto oddílu se řiďte těmito kroky:

- 1. V poli *Substance name (Název látky)* zadejte název látky, pro kterou vytváříte dokumentaci.
- 2. Máte-li jakékoli obavy ohledně důvěrnosti názvu látky, musíte vyplnit pole *Public name (Veřejný název)*. V tomto poli musíte uvést obecný název vhodný ke zveřejnění, který danou látku náležitě popisuje.

Další informace o tom, jak odvodit *public name (veřejný název)* látky k použití podle nařízení REACH, naleznete na adrese [http://echa.europa.eu/manuals.](http://echa.europa.eu/manuals)

- 3. Kliknutím na tlačítko přiřaďte svému souboru údajů o látce *Legal entity (Právní subjekt)* (viz oddíl *Legal entity (Právní subjekt)*).
- *4. U registračních dokumentací, dokumentací k dotazu a dokumentací k PPORD (výzkumu a vývoji zaměřenému na výrobky a postupy) podle nařízení REACH můžete uvést třetí osobu jako zástupce.*

*Informace o třetí osobě jmenované zástupcem pro vaše podání musí být před předložením uvedeny a spravovány v systému REACH-IT. Další informace o třetích osobách jmenovaných*  zástupci naleznete v Pokynech pro sdílení údajů na adrese **http://echa.europa.eu/quidance**[documents/guidance-on-reach.](http://echa.europa.eu/guidance-documents/guidance-on-reach)

#### **Úloha v dodavatelském řetězci:**

5. V tomto oddíle zaškrtněte alespoň jedno políčko podle své úlohy v dodavatelském řetězci s ohledem na vaši látku.

#### **Identifikace látky:**

- 6. Klikněte na tlačítko  $\infty$ , abyste svému souboru údajů o látce přiřadili *reference substance (referenční látku)*.
- 7. Objeví se dialogové okno s dotazem. Vyhledejte příslušnou referenční látku. Klikněte na *Assign (Přiřadit)*.

Pokud příslušnou referenční látku nemůžete nalézt, protože ještě nebyla vytvořena, klikněte na *New (Nová)* a vytvořte ji (viz oddíl *Reference substance (Referenční látka)*).

Údaje, které mají být oznámeny u vaší referenční látky, závisejí na typu látky:

#### **Jednosložkové látky:**

**Jednosložková látka** je **přesně definovaná látka**, u které je jedna složka přítomna v koncentraci minimálně 80 % (hmotnostních). Tato složka je hlavní složkou dané látky. Látka se pojmenovává podle chemického názvu této hlavní složky.

Je-li vaše látka **jednosložková**, přiřaďte *reference substance (referenční látku)*<sup>2</sup> odpovídající hlavní složce v oddíle 1.1*.*

#### **Vícesložkové látky:**

**Vícesložková látka** je **přesně definovaná** látka, u které je více než jedna složka přítomna v koncentraci v rozmezí od 10 do 80 % (hmotnostních). Tyto složky jsou hlavními složkami dané látky. Vícesložková látka se obvykle označuje jako *reaction mass (reakční směs)* hlavních složek.<sup>3</sup>

Je-li vaše látka **vícesložková**, přiřaďte *reference substance (referenční látku)*<sup>4</sup> odpovídající reakční směsi hlavních složek v oddíle 1.1.

#### **Látky UVCB:**

<sup>2</sup> Upozorňujeme, že u referenční látky je nutno uvést: *Molecular formula (Molekulový vzorec)*, *Molecular weight range (Rozmezí molekulové hmotnosti)* a *Structural formula (Strukturní vzorec)*. Je-li k dispozici *SMILES notation (zápis SMILES)*, je třeba ho uvést také.

<sup>&</sup>lt;sup>3</sup> Určité vícesložkové látky odpovídající reakčním směsím izomerů je někdy vhodnější neoznačit jako reakční směs, ale pojmenovat je pomocí chemického názvu, ve kterém izomerická forma není specifikována.

<sup>4</sup> Upozorňujeme, že musí být uveden *Molecular formula (Molekulový vzorec)*, *Molecular weight range (Rozmezí molekulové hmotnosti)* a *Structural formula (Strukturní vzorec)* referenční látky, případně musí být neuvedení těchto informací zdůvodněno v poli *Remarks (Poznámky)*. Je-li k dispozici *SMILES notation (zápis SMILES)*, je třeba ho uvést také.

**Látky UVCB** (tj. látky s neznámým nebo proměnlivým složením, komplexní reakční produkty nebo biologické materiály) jsou látky, které nelze dostatečně identifikovat pomocí jejich chemického složení.

Je-li vaše látka **UVCB**, přiřaďte *reference substance (referenční látku)*<sup>5</sup> odpovídající hlavní složce v oddíle 1.1.

#### **Typ látky:**

1

8. Zvolte ze seznamu příslušný *Type of substance (Typ látky)*. Pro předložení údajů podle nařízení REACH můžete vybrat jen jednosložkovou látku, vícesložkovou látku nebo látku UVCB (možnosti *polymer (polymer)* a *other: (jiná:)* nejsou relevantní).

Rovněž vám doporučujeme pročíst si *Pokyny pro identifikaci a pojmenovávání látek podle nařízení REACH a CLP)*, které jsou k dispozici na adrese [http://echa.europa.eu/guidance](http://echa.europa.eu/guidance-documents/guidance-on-reach)[documents/guidance-on-reach.](http://echa.europa.eu/guidance-documents/guidance-on-reach)

- 9. Zvolte ze seznamu *Origin (Původ)*, např. organický nebo anorganický.
- 10.V položce *Other identifiers (Jiné identifikátory)* můžete uvést další identifikátory své látky. Tyto identifikátory mohou zahrnovat obchodní názvy látky, identifikátory, podle nichž byla látka známa dříve, ale které byly později nahrazeny/upřesněny, nebo identifikátory, které se používají k identifikaci látky v jiných regulačních režimech. Na tomto místě by neměla být uváděna chemická (vědecká) synonyma, tato synonyma by však měla být uvedena v údajích o referenční látce.
- 11.Z předem zadaných kontaktů můžete přidat informace o kontaktní osobě (kontaktních osobách) pro danou látku (viz oddíl *Contact (Kontakt)*).
- 12. Informace uložte kliknutím na  $\blacksquare$  v hlavní nabídce.

#### <span id="page-17-0"></span>**7.1.2.Oddíl 1.2 – Složení**

Oddíl 1.2 se používá k popisu identity vaší látky na úrovni složení. V tomto oddíle uvedete identitu a koncentraci složek v daném složení včetně veškerých nečistot a přídatných látek. V tomto oddíle se uvádí i skupenství a forma vašeho/vašich složení.

Doporučujeme zajistit, aby informace uvedené v oddílech 1.1 a 1.2 aplikace IUCLID byly dostatečné pro jasné oznámení identity vaší látky a aby byly v obou oddílech jednotné. Tyto informace zejména nesmí být natolik obecné, aby popisovaly více než jednu látku.

Každý soubor údajů o látce musí obsahovat nejméně jeden záznam o složení, jenž se vztahuje ke složení, které žadatel o registraci / oznamovatel / žadatel vyrábí, dováží nebo používá. V závislosti na typu látky a na dokumentaci, která má být vypracována, může být zapotřebí uvést více než jedno složení. To se týká zejména případu, kdy rozdíly ve složení ovlivňují profil nebezpečnosti a klasifikaci látky.

Každé složení se v aplikaci IUCLID uvádí jako jeden záznam. Vytvoření nového záznamu:

<sup>5</sup> Upozorňujeme, že musí být uveden *Molecular formula (Molekulový vzorec)*, *Molecular weight range (Rozmezí molekulové hmotnosti)* a *Structural formula (Strukturní vzorec)* referenční látky, případně musí být neuvedení těchto informací zdůvodněno v poli *Remarks (Poznámky)*. Je-li k dispozici *SMILES notation (zápis SMILES)*, je třeba ho uvést také.

- 1. Klikněte pravým tlačítkem myši na položku *1.2 Composition (Složení)* v *TOC (Obsahu)* na navigačním panelu v levé části obrazovky.
- 2. Vyberte ze seznamu možnost *New record (Nový záznam)*.
- 3. Vytvoří se nový záznam pro oznámení nového složení.

V dalším kroku vyplňte údaje o složení vaší látky.

#### **Obecné informace:**

- 1. Zadejte popisný *Name (Název)* pro dané složení. Tento název je významný zejména v případě, že oznamujete více složení.
- 2. Implicitně nastavená volba v poli *Type of composition (Typ složení)* je *legal entity composition of the substance (složení látky právního subjektu)*. Tento popis označuje složení, které žadatel o registraci / oznamovatel / žadatel vyrábí, dováží nebo používá. Každý soubor údajů by měl obsahovat nejméně jedno složení tohoto typu. Tuto hodnotu upravte pouze v případě, že chcete oznámit složení s odlišným účelem. Více informací o typech složení, které lze oznámit pro dané předložení údajů, naleznete v konkrétních pokynech pro typ předložení údajů, které připravujete.
- 3. Uveďte *State/form (Skupenství/formu)* látky tak, že vyberete odpovídající pojem ze seznamu. Jestliže látka zahrnuje různá skupenství nebo formy, mělo by být pro každou z nich vytvořeno samostatné složení.
- 4. Podrobnější informace o složení můžete uvést v poli *Description of composition (Popis složení)*. To je důležité zejména proto, aby se vysvětlily rozdíly mezi složeními v případě, že je oznamováno více složení. Doporučuje se také uvést další informace o způsobu definování daného složení, zahrnuje-li složení široká koncentrační rozmezí nebo polymorfní složky či izomery. U látek, které nelze popsat pomocí přesně definovaných a kvantifikovaných složek (např. u látek UVCB), se v tomto poli uvádějí další informace, které mají identifikovat složení, včetně identity výchozích materiálů a popisu výrobního procesu použitého k výrobě látky.
- 5. Můžete poskytnout podpůrné přílohy v poli *Attached description (Přiložený popis)*.
- 6. V poli *Justification for deviations (Odůvodnění odchylek)* dle potřeby uveďte odůvodnění pro odchylky od pravidel pro oznamování složení látek, jak je specifikuje právní text a uvádějí *Pokyny pro identifikaci a pojmenovávání látek podle nařízení REACH a CLP*, které jsou k dispozici na adrese http://www.echa.europa.eu/web/guest/guidance-documents/guidanceon-reach.

#### **Stupeň čistoty:**

7. Uveďte stupeň čistoty složení spolu s měrnou jednotkou. Například látka s čistotou mezi 95–98 % (hmotnostních) bude uvedena tak, jak je znázorněno níže. Poznámka: Stupeň čistoty by měl odpovídat celkové koncentraci hlavní složky (hlavních složek) v daném složení.

#### <span id="page-19-0"></span>**Obrázek 2: Stupeň čistoty**

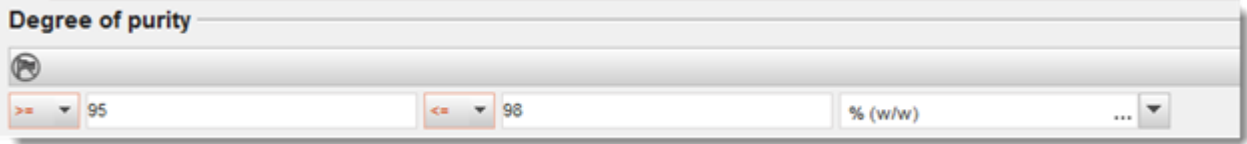

#### **Složky:**

- 8. Kliknutím na tlačítko <sup>+</sup> vložte *constituents (složky)* pro dané složení. Každé složení musí mít nejméně jednu složku. Počet oznamovaných složek bude záviset na typu látky. Pro přidání dalších složek klikněte na  $\bigcirc$  a objeví se nové opakovatelné bloky.
- 9. Kliknutím na tlačítko <sup>®</sup> přiřaďte k nově vytvořené složce *reference substance (referenční látku)*. Vyhledejte příslušnou referenční látku a přidejte ji tak, že ji zvolíte a kliknete na *Assign (Přiřadit). Případně vytvořte pro specifikaci složky novou referenční látku* (viz *Reference substance (Referenční látka*). Zajistěte, aby referenční látka obsahovala chemický název v poli názvu podle IUPAC a příslušné identifikátory ES a CAS, jsou-li k dispozici.
- 10.Pro každou složku uveďte *Typical concentration (Typickou koncentraci)* a *Concentration range (Koncentrační rozmezí)* (minimální a maximální hodnoty a měrnou jednotku).

৲ ⊕  $\mapsto$   $\times$ 

 $\times$ 

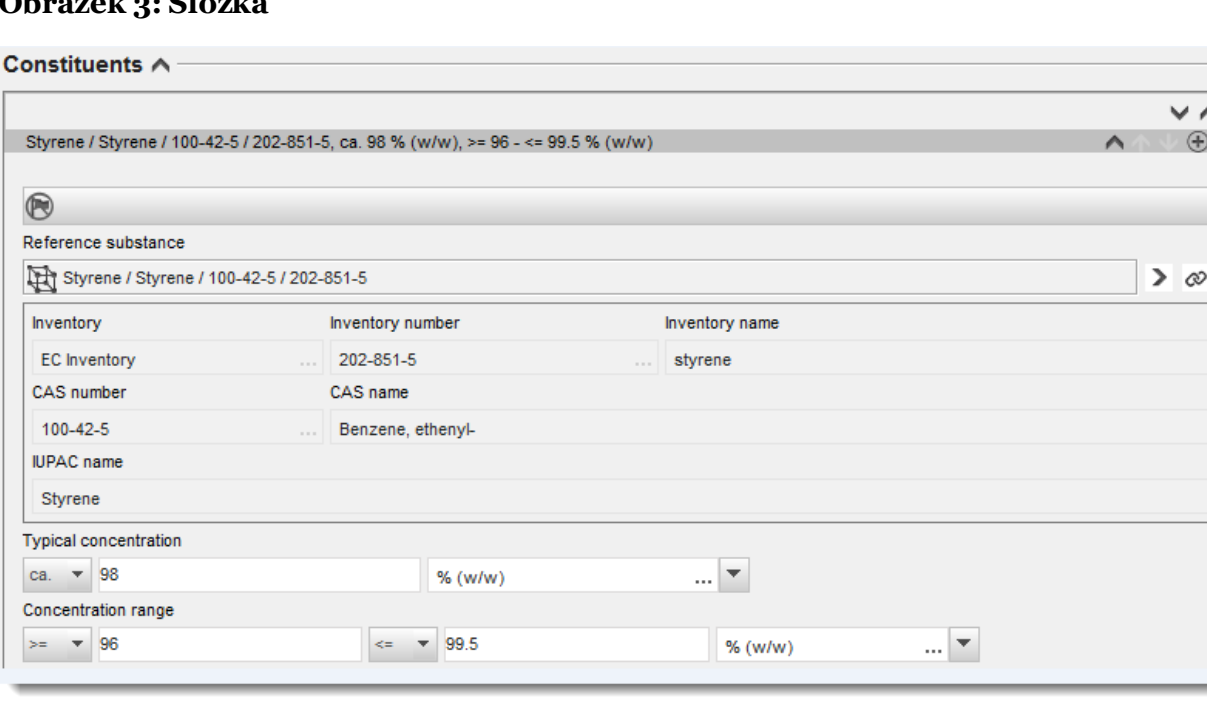

# <span id="page-19-1"></span>**Obrázek 3: Složka**

#### **Nečistoty a přídatné látky:**

- 11. Informace týkající se *Impurities (Nečistot)* a *Additives (Přídatných látek)* vyplňte obdobně.
- 12. Je-li nečistota či přídatná látka považována za důležitou pro klasifikaci a označení látky, mělo by být zaškrtnuto příslušné políčko.

13.Výběrem ze seznamu *Function (Funkce)* je třeba uvést funkci každé *additive (přídatné látky)*. Podle nařízení REACH a CLP jsou použitelné pouze funkce začínající slovem *stabiliser (stabilizátor)*.

Pro oznámení **neznámých nečistot** vytvořte obecnou referenční látku (viz *Reference substance (Referenční látka)*) a do pole *IUPAC name (název podle IUPAC)* vložte výraz *unknown impurities (neznámé nečistoty)*. V poli *Remarks (Poznámky)* bloku pro nečistoty co nejvíce upřesněte povahu, počet a poměrná množství nečistot. Pro *neznámé nečistoty* uveďte i *Typical concentration (Typickou koncentraci)* (s měrnou jednotkou) a *Concentration range (Koncentrační rozmezí)* (s měrnou jednotkou).

#### <span id="page-20-0"></span>**Obrázek 4: Neznámé nečistoty**

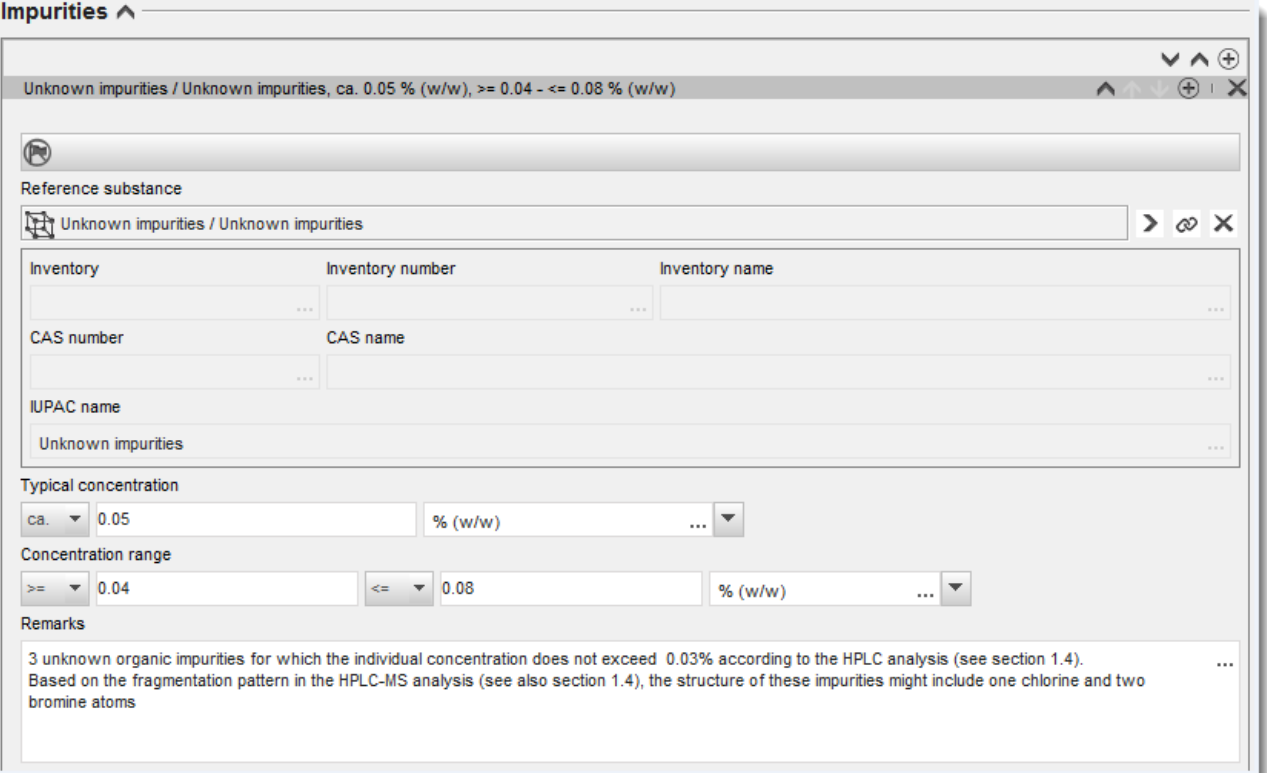

#### <span id="page-21-0"></span>**Obrázek 5: Přídatná látka**

 $\mathbf{r}$  and  $\mathbf{r}$  and  $\mathbf{r}$ 

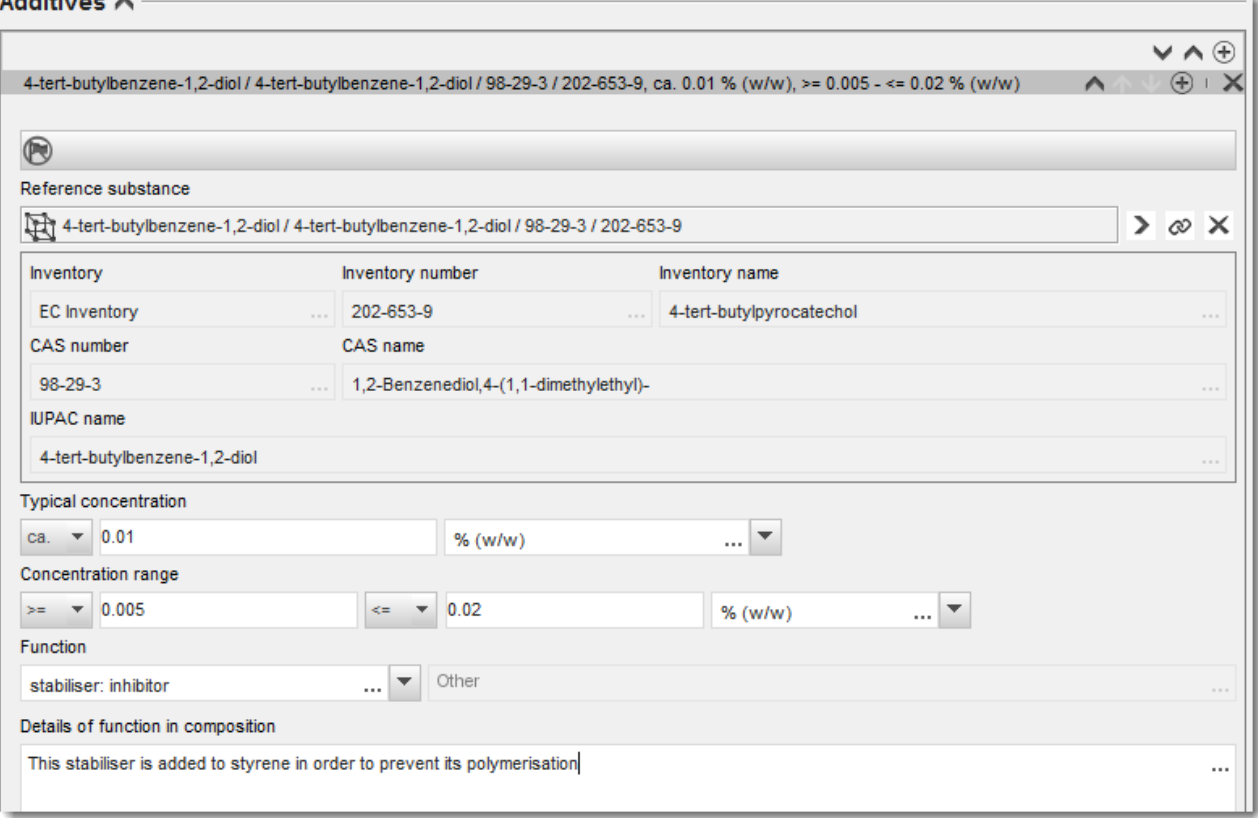

Existuje-li jakákoli odchylka od pravidel pro identifikaci jednosložkové látky, vícesložkové látky nebo látky UVCB, budete muset při oznamování údajů o složení uvést vysvětlení odchylek v poli *Justification for deviations (Odůvodnění odchylek)*. Tyto odchylky zahrnují například oznamování složení jednosložkové látky, jež obsahuje hlavní složku v koncentraci nižší než 80 %.

Oznamované složení závisí na typu látky:

#### **Jednosložkové látky:**

U **jednosložkových** látek musíte vyplnit tyto informace:

- V položce *Constituents (Složky)* v oddíle 1.2 uveďte pouze hlavní složku látky. Této složce přiřaďte stejnou referenční látku jako v oddíle 1.1.
- Jakékoli nečistoty uveďte samostatně v položce *Impurities (Nečistoty)* v oddíle 1.2.
- Jakékoli přídatné látky nezbytné ke stabilizaci daného složení uveďte v položce *Additives (Přídatné látky) v* oddíle 1.2. Upřesněte stabilizační funkci přídatné látky ze seznamu *Function (Funkce)*.
- Uveďte koncentrační rozmezí (minimální i maximální hodnotu) a typickou koncentraci hlavní složky a veškerých nečistot a přídatných látek.

Poznámka: Hodnoty typické koncentrace a koncentračního rozmezí uváděné pro hlavní složku jednosložkové látky by obvykle neměly být nižší než 80 % (hmotnostních).<sup>6</sup>

Uveďte pro své složení stupeň čistoty odpovídající koncentračnímu rozmezí hlavní složky.

#### **Vícesložkové látky:**

U **vícesložkových** látek musíte vyplnit tyto informace:

- V položce *Constituents (Složky)* v oddíle 1.2 uveďte hlavní složky látky. Poznámka: Hlavní složky látky by měly být pro všechna uváděná složení shodné.
- Jakékoli další složky o koncentraci nižší než 10 % uveďte v položce *Impurities (Nečistoty)* v oddíle 1.2.
- Jakékoli přídatné látky nezbytné ke stabilizaci vašeho složení uveďte v položce *Additives (Přídatné látky)* v oddíle 1.2*.* Upřesněte stabilizační funkci přídatné látky ze seznamu *Function (Funkce)*.
- Uveďte koncentrační rozmezí (minimální a maximální hodnotu) a typickou koncentraci hlavních složek a veškerých nečistot a přídatných látek. Poznámka: Hodnoty typické koncentrace a koncentračního rozmezí jednotlivých hlavních složek látky by obvykle měly být  $\geq 10$  a < 80 %.<sup>7</sup>
- Uveďte pro dané složení stupeň čistoty odpovídající celkovému koncentračnímu rozmezí hlavních složek látky.

#### **Látky UVCB:**

U látek **UVCB** musíte vyplnit tyto informace:

 Uveďte popis výrobního procesu i jiné informace významné pro identifikaci látky v poli *Description of the composition (Popis složení)*.

Poznámka: Aby bylo usnadněno oznamování výrobního procesu, jsou návrhy zadávaných údajů pro pole *Description of the composition (Popis složení)* uvedeny jako šablona pro volný text. Chcete-li otevřít šablonu pro volný text, klikněte na ikonu s písmenem A se šipkou v pravém dolním rohu 4. Objeví se vyskakovací okno. Klikněte na *Option 2: composition of a UVCB substance (Možnost 2: složení látky UVCB)*. Pro zkopírování textu z této šablony do pole klikněte na tlačítko označené *Insert (Vložit)*. Text by pak měl být upraven tak, aby obsahoval jen podstatné údaje.

 Uveďte příslušné jednotlivé složky nebo skupiny složek v poli *Constituents (Složky)*. Poznámka: Za účelem poskytnutí informací o složkách nebo skupinách složek své látky nesmíte v oddíle 1.2 znovu použít referenční látku, kterou jste své látce již přiřadili v oddíle 1.1.

<sup>&</sup>lt;sup>6</sup> Pokud není uvedeno jasné odůvodnění, neměly by se používat žádné odchylky od "pravidla 80 %". Toto odůvodnění je třeba uvést v poli *Justification for deviations (Odůvodnění odchylek)* u každé složky, u které je taková odchylka použita.

<sup>&</sup>lt;sup>7</sup> Pokud není uvedeno jasné odůvodnění, neměly by se používat žádné odchylky od "pravidla 80 %". Toto odůvodnění je třeba uvést v poli *Justification for deviations (Odůvodnění odchylek)* u každé složky, u které je taková odchylka použita.

- V položce *Impurities (Nečistoty)* v oddíle složení neuvádějte žádnou složku (nečistoty se u látek UVCB nepovažují za relevantní).
- Jakékoliv přídatné látky nezbytné ke stabilizaci vašeho složení uveďte v položce *Additives (Přídatné látky)*. Upřesněte stabilizační funkci přídatné látky.
- Uveďte hodnoty koncentrace jednotlivých složek, skupin složek a veškerých přídatných látek jako koncentrační rozmezí (minimální i maximální hodnotu) a typickou koncentraci.
- Uveďte příslušný stupeň čistoty své látky UVCB (pro látky UVCB, které neobsahují žádné přídatné látky, by stupeň čistoty obvykle měl být 100 %, protože pojem *impurity (nečistota)* se u těchto látek nepovažuje za relevantní).

#### **Oznamování charakteristických vlastností nanomateriálů:**

Tento dílčí oddíl se vyplňuje v případě, že byla pro dané složení se seznamu *State/form (Skupenství/forma)* zvolena možnost *solid: nanomaterial (pevné: nanomateriál)*. Obsahuje pole pro oznámení hlavních charakteristik složení, která představují nanoformy.

- 14.Z možností na seznamu zvolte *Shape (Tvar)* nanoformy.
- 15.Uveďte rozpětí velikostí pro tři *Dimensions x, y, z (Rozměry x, y, z)* a měrnou jednotku (např. nm). Uveďte *Percentile (Percentil)* (např. D50) rozložení velikostí, kterých se rozpětí velikostí týká. Další informace o tvaru nanoformy lze uvést v poli *Remarks (Poznámky)*.
- 16.Uveďte rozpětí zvláštních povrchových ploch nanoformy spolu s jednotkou.
- 17.V poli *Surface treatment applied (Použitá povrchová úprava)* uveďte, zda byla použita povrchová úprava, a případně její typ.
- 18. Pokud byla použita povrchová úprava, uveďte informace o úpravě. Kliknutím na tlačítko  $\bigcirc$ vytvořte blok pro povrchovou úpravu a uveďte název povrchové úpravy.
- 19.Následně v tabulce *Surface treatment (Povrchová úprava)* uveďte identitu činidel pro povrchovou úpravu po jednotlivých vrstvách. Kliknutím na tlačítko *Add (Přidat)* vytvoříte nový řádek pro každou vrstvu. V důsledku tohoto kroku se otevře dialogové okno, ve

kterém kliknutím na tlačítko  $\infty$  uvedete číslo vrstvy a odkaz na referenční látku, která popisuje dané činidlo pro povrchovou úpravu.

20.Volbou jedné z možností ze seznamu uveďte povahu *External layer (Vnější vrstvy)*. Uveďte % (hmotnostní) pro *Total fraction of core particle (Celkovou frakci základní částice)*, která představuje danou nanoformu. Tato hodnota se týká hmotnostní frakce základní částice v poměru k celkové hmotnosti povrchově upravené částice. Lze přiložit veškeré podpůrné informace, například znázornění struktury částice.

Upozorňujeme, že v rámci téhož složení lze vytvořit několik bloků pro povrchovou úpravu. Jde o situaci, kdy existuje několik nanoforem s podobnou povrchovou úpravou, ale předkladatel dokumentace rozhodl, že tím není ovlivněna chemická identita ani profil nebezpečnosti daného složení.

Jestliže se nanoformy látky významně liší co do tvaru, zvláštní povrchové plochy nebo použité povrchové úpravy, vytvoří se samostatné záznamy o složení, které tyto rozdíly budou odrážet.

21. Informace uložte kliknutím na  $\blacksquare$  v hlavní nabídce.

### <span id="page-24-0"></span>**7.1.3. Oddíl 1.3 Identifikátory**

V tomto oddíle můžete uvést identifikátory pro regulační programy. Tento oddíl by se měl zejména použít pro oznámení těchto identifikátorů (jsou-li k dispozici): registrační číslo dle nařízení REACH, číslo předběžné registrace dle nařízení REACH, číslo dotazu dle nařízení REACH, číslo oznámení, číslo oznámení dle nařízení CLP.

Abyste mohli tyto údaje zadat, musíte nejprve vytvořit nový záznam kliknutím pravým tlačítkem myši na název oddílu a zvolením možnosti *new fixed record (nový pevný záznam)*.

- 1. Stiskněte tlačítko *Add (Přidat)* a přidejte nový identifikátor do tabulky *Regulatory programme identifiers (Identifikátory regulačního programu)*.
- 2. V závislosti na typu podání zvolte vhodný identifikátor ze seznamu *Regulatory programme (Regulační program)*.
- 3. Zadejte příslušné číslo do pole *ID*.
- 4. Klikněte na *OK*. V tabulce se zobrazí přidané identifikátory regulačního programu.
- 5. Potřebujete-li uvést více než jeden identifikátor programu, vytvořte nový řádek opakováním předchozích kroků.
- 6. Informace uložte kliknutím na  $\blacksquare$  v hlavní nabídce.

### <span id="page-24-1"></span>**7.1.4. Oddíl 1.7 Suppliers (Dodavatelé)**

Tento oddíl se používá k identifikaci výrobců nebo dovozců nebo jiného dodavatele, jak vyžaduje čl. 38 odst. 2 písm. d) nařízení REACH. Nejprve je třeba vyhledávat mezi stávajícími právní subjekty. Nemůžete-li svého dodavatele na seznamu najít, existuje možnost vytvořit pro něho nový právní subjekt (což může být nutné například u distributorů).

- 1. Pro vytvoření nového dodavatele klikněte pravým tlačítkem myši na oddíl 1.7 Suppliers (Dodavatelé) a vyberte možnost *New record (Nový záznam)*.
- 2. Klikněte na tlačítko  $\infty$  a začněte vyhledávat mezi stávajícími právními subjekty.
- 3. Nemůžete-li svého dodavatele mezi stávajícími právními subjekty najít (třeba proto, že váš dodavatel je distributorem), klikněte na tlačítko *New (Nový)*.
- 4. Vyplňte co nejvíce polí v záložkách *General information (Obecné informace)* a *Contact address (Kontaktní adresa)*.
- 5. Informace o dodavatelích uložte kliknutím na tlačítko  $\blacksquare$  v hlavní nabídce.

Máte-li více než jednoho dodavatele, vytvořte pro každého dodavatele v oddíle 1.7 *New record (Nový záznam)* a uveďte výše uvedené informace o každém z nich.

### <span id="page-24-2"></span>**7.2. Oddíl 2 C&L and PBT assessment (Klasifikace a označování a posouzení PBT)**

V nástroji IUCKLID existují dva oddíly pro vkládání informací týkajících se klasifikace a označování, a sice oddíl 2.1 GHS a oddíl 2.2 DSD-DPD. Kromě toho vám oddíl 2.3 PBT assessment (Posouzení PBT) umožní uložit výsledek posouzení PBT provedeného v souladu s nařízením REACH.

Následující podkapitola uvádí relevantní informace pro vaše hlášení NU, které se týkají se oddílu 2.1 GHS nástroje IUCLID.

Pokud klasifikujete určitou látku a vaše klasifikace se odlišuje od klasifikace všech vašich dodavatelů (která je uvedena v bezpečnostním listu v oddílu 2 pro látku jako takovou nebo v oddílu 3 pro látku jako složku směsi), musíte svou klasifikaci ohlásit agentuře ECHA. V tomto oddíle je popsáno, jak při ohlašování klasifikace postupovat.

### <span id="page-25-0"></span>**7.2.1. Oddíl 2.1 GHS**

Tento oddíl použijte k uvedení informací o klasifikaci a označení vaší látky na základě kritérií nařízení CLP (nařízení č. 1272/2008).

Důrazně také doporučujeme konzultovat přílohu I nařízení CLP, která uvádí kritéria klasifikace, a následující pokyny, které obsahují podrobnější návod, jak tato kritéria klasifikace a označování používat, a které jsou k dispozici na adrese [http://echa.europa.eu/web/guest/guidance-documents/guidance-on-clp.](http://echa.europa.eu/web/guest/guidance-documents/guidance-on-clp)

V tomto oddíle můžete vytvořit několik záznamů a uvést tak více než jednu klasifikaci a označení pro různá složení a formy látky. Upozorňujeme, že při vytváření nového záznamu musíte vyplnit údaje ve všech požadovaných polích.

Vytvoření nového záznamu:

- 1. Klikněte pravým tlačítkem myši na oddíl *2.1 GHS* v *TOC (Obsahu)* na navigačním panelu v levé části obrazovky.
- 2. Vyberte ze seznamu možnost *New record (Nový záznam)*.
- 3. Vytvoří se nový záznam pro oznámení informací o klasifikaci a označení.

Je nutné respektovat harmonizovanou klasifikaci. Neměli byste pozměňovat žádnou z harmonizovaných tříd/členění nebezpečnosti, pokud nemáte údaje založené na přísnější klasifikaci (třídy nebo členění nebezpečnosti). Proto pokud má vaše látka harmonizovanou klasifikaci pro určité třídy/členění nebezpečnosti, měli byste ji klasifikovat z hlediska další nebezpečnosti podle dostupných a spolehlivých údajů a v případě potřeby aktualizovat harmonizovanou klasifikaci, aby bylo dosaženo přísnější klasifikace.

Při vyplňování tohoto oddílu se řiďte těmito kroky:

#### **Obecné informace:**

- 1. Zadejte popisný *Name (Název)* pro záznam GHS. To je důležité zejména v případě, kdy vytváříte několik záznamů GHS, abyste mezi sebou mohli rozlišit jednotlivé záznamy.
- 2. Předkládáte-li dokumentaci pro látku, která **není klasifikována**, měli byste zaškrtnout políčko *Not classified (Neklasifikována)*. V takovém případě byste neměli do záznamu GHS zadávat žádnou kategorii nebezpečnosti, ani standardní větu o nebezpečnosti.
- 3. V poli *Related composition (Související složení)* zvolte složení, kterému záznam GHS přísluší, a to kliknutím na tlačítko *Add (Přidat)*.

Uvádíte-li několik složení (několik záznamů v oddíle 1.2) a několik záznamů GHS (tj. několik párů klasifikace a označení), pak je povinné propojit každý záznam GHS se souvisejícím složením (souvisejícími složeními) pomocí pole *Related composition (Související složení)*.

K témuž záznamu klasifikace a označení lze připojit několik složení, pokud mají stejnou klasifikaci.

#### Klasifikace:

V této části musíte pro každou třídu členění nebezpečnosti zvolit *Hazard category (Kategorii nebezpečnosti)* a *Hazard statement (Standardní větu o nebezpečnosti)*, jinak musíte vyplnit *Reason for no classification (Důvod neuvedení klasifikace)*.

*Reason for no classification (Důvod neuvedení klasifikace)* by se měl zvolit podle těchto zásad:

- možnost *data lacking (nedostatek údajů)* byste měli zvolit, jestliže nemáte relevantní údaje nebo jiné vhodné a spolehlivé informace, které lze srovnat s kritérii klasifikace,
- možnost *inconclusive (neprůkazné)* byste měli zvolit, pokud máte údaje či jiné informace, které však nejsou spolehlivé (např. údaje nízké kvality) nebo máte několik sporných výsledků studií či informací. V těchto případech nelze dostupné údaje/informace považovat za jasný základ pro klasifikaci,
- možnost *conclusive but not sufficient for classification (průkazné údaje, které však nedostačují pro klasifikaci)* byste měli zvolit v případě, kdy je látka zkoumána ve studii dostatečně vysoké kvality nebo jsou k dispozici jiné vysoce kvalitní informace, a na základě toho je vysloven závěr, že kritéria klasifikace nejsou splněna.

#### **Upozorňujeme, že nařízení CLP předpokládá určitá upuštění od klasifikace:**

Je-li látka klasifikována pro určité fyzikální nebezpečnosti, není třeba ji klasifikovat pro další nebezpečnosti. Například: výbušniny, organické peroxidy, samovolně reagující látky a směsi a rovněž samozápalné nebo oxidující tuhé látky by se neměly klasifikovat jako hořlavé tuhé látky, neboť hořlavost je nebezpečností, která je těmto třídám vlastní.

Pokud má látka konkrétní skupenství, například jedná-li se o plyn, není třeba ji klasifikovat pro nebezpečnosti spojené výhradně s jinými skupenstvími, například jako oxidující tuhou látku nebo korozivní pro kovy.

V případě výše uvedených upuštění od klasifikace byste měli jako důvod neuvedení klasifikace zvolit *conclusive but not sufficient for classification (průkazné údaje, které však nedostačují pro klasifikaci)*.

#### **a propojení:**

Pokud je látka klasifikována jako žíravá pro kůži kategorie 1, považuje se riziko vážného poškození očí za implicitní (avšak nikoli obráceně). V takovém případě by se měla klasifikovat jako látka způsobující vážné poškození očí kategorie 1.

#### **Klasifikace – fyzikální nebezpečnost:**

4. Pokud jde o *Physical hazards (Fyzikální nebezpečnost)*, upřesněte výběrem příslušných hodnot ze seznamu *Hazard category (Kategorii nebezpečnosti)* (např. Expl. Div. 1.1 (Výbušniny, podtřída 1.1)) a *Hazard statement (Standardní větu o nebezpečnosti)* (např. H201: Výbušnina; nebezpečí masivního výbuchu).

Nařízení CLP provádí globálně harmonizovaný systém klasifikace a označování chemických látek (GHS). Ne všechny kategorie nebezpečnosti a odpovídající standardní věty o nebezpečnosti ze systému GHS však byly do nařízení CLP zahrnuty. Proto prosím vezměte na vědomí, že při vyplňování oddílu IUCLID 2.1 – GHS nejsou všechny dostupné položky relevantní pro nařízení CLP (např. hořlavé kapaliny / hořlavá kapalina, kategorie 4 / H227: vznětlivá kapalina).

#### **Klasifikace – nebezpečnost pro zdraví:**

5. Pokud jde o *Health hazards (Nebezpečnost pro zdraví)*, upřesněte výběrem příslušných hodnot ze seznamu *Hazard category (Kategorii nebezpečnosti)* (např. Acute Tox. 1 (Akutní toxicita, kategorie 1)) a *Hazard statement (Standardní větu o nebezpečnosti)* (např. H300: Při požití může způsobit smrt).

V případě, že máte k dispozici průkazné údaje, které vám umožňují upřesnit povahu účinků *Reproductive toxicity (Toxicity pro reprodukci)* (tj. poškození reprodukční schopnosti nebo plodu v těle matky), měli byste v poli *Specific effect (Specifický účinek)* uvést příslušné kódy doplňujících *Hazard statement (Standardních vět o nebezpečnosti)*.

V oddíle 1.1.2.1.2 přílohy VI nařízení CLP jsou uvedeny tyto doplňující kódy:

- H360F Může poškodit reprodukční schopnost.
- H360D Může poškodit plod v těle matky.
- H360FD Může poškodit reprodukční schopnost. Může poškodit plod v těle matky.
- H360Fd Může poškodit reprodukční schopnost. Podezření na poškození plodu v těle matky.
- H360Df Může poškodit plod v těle matky. Podezření na poškození reprodukční schopnosti.
- H361f Podezření na poškození reprodukční schopnosti.
- H361d Podezření na poškození plodu v těle matky.
- H361fd Podezření na poškození reprodukční schopnosti. Podezření na poškození plodu v těle matky.

Další pokyny týkající se výběru těchto kódů naleznete v pokynech k uplatňování kritérií podle nařízení CLP na adrese http://echa.europa.eu/web/quest/quidance-documents/quidance-on[clp.](http://echa.europa.eu/web/guest/guidance-documents/guidance-on-clp)

*Route of eposure (Cesta expozice)* by měla být pro *Reproductive toxicity (Toxicitu pro reprodukci)* konkrétně uvedena pouze tehdy, je-li jednoznačně prokázáno, že žádné jiné cesty expozice nejsou příčinou nebezpečnosti. Podpůrné důkazy je třeba připojit v oddíle 13 (pokud již nejsou uvedeny v příloze VI nařízení CLP).

#### <span id="page-28-0"></span>**Obrázek 6: Upřesnění povahy a cesty expozice u toxicity pro reprodukci**

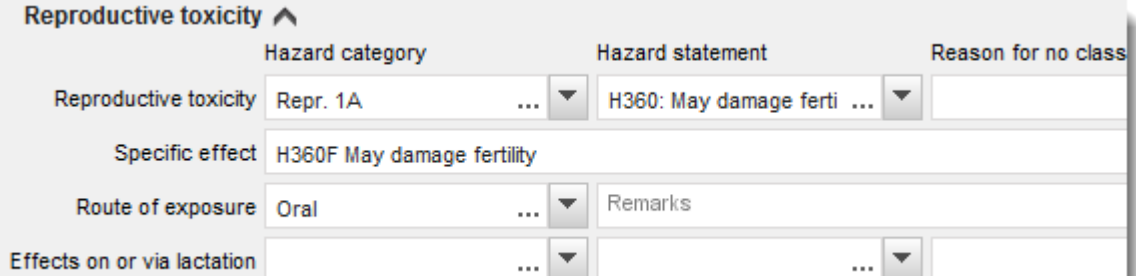

V případě, že máte k dispozici průkazné údaje, které vám umožňují explicitně upřesnit nebezpečnost *Carcinogenicity (Karcinogenity)* při vdechování (nebo pokud je specifikována v příloze VI nařízení CLP), měli byste do volného textového pole vedle *Route of exposure (Cesty expozice)* uvést odpovídající doplňující kód standardní věty o nebezpečnosti (H350).

Cesta expozice by u karcinogenity měla být konkrétně uvedena pouze tehdy, je-li jednoznačně prokázáno, že žádné jiné cesty expozice nejsou příčinou nebezpečnosti. Podpůrné důkazy je třeba připojit v oddíle 13 (pokud již nejsou uvedeny v příloze VI nařízení CLP).

#### <span id="page-28-1"></span>**Obrázek 7: Upřesnění nebezpečnosti karcinogenity při vdechování**

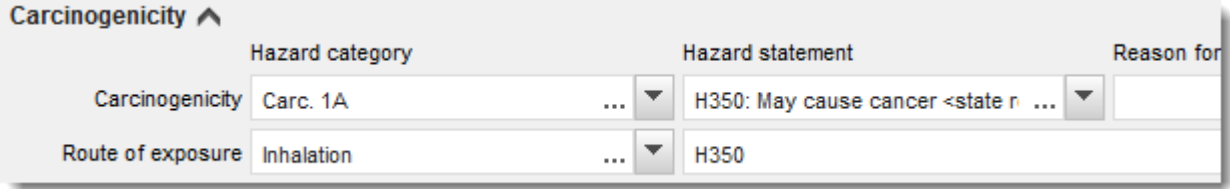

6. U následující třídy nebo členění nebezpečnosti: *Specific target organ toxicity - single exposure (STOT SE) (Toxicita pro specifické cílové orgány – jednorázová expozice)* a *Specific target organ toxicity - repeated exposure (STOT RE) (Toxicita pro specifické cílové orgány – opakovaná expozice)* byste měli vyplnit *Hazard category (Kategorii nebezpečnosti)*, *Hazard statement (Standardní větu o nebezpečnosti)* a *Affected organs (Zasažené orgány)*, jinak by se mělo vyplnit pole *Reason for no classification (Důvod neuvedení klasifikace)*.

Z praktických důvodů a proto, že se jedná o klasifikaci toxicity pro specifické cílové orgány, se doporučuje neuvádět více než tři primární cílové orgány. Je-li zasaženo více cílových orgánů, doporučuje se vyjádřit celkové systémové poškození slovním spojením *damage to organs (poškození orgánů)*.

Pokud zasažený orgán není znám, uveďte v poli *Affected organs (Zasažené orgány) unknown (nejsou známy)*. U těchto a dalších tříd/členění se také doporučuje případně uvést *Route of exposure (Cestu expozice)*.

Můžete uvést více než jednu toxicitu pro specifické cílové orgány – jednorázová/opakovaná

expozice, a sice přidáním dalších bloků kliknutím na symbol  $\bigoplus$ .

Cesta expozice by měla být uvedena pouze tehdy, je-li jednoznačně prokázáno, že žádné jiné cesty expozice nejsou příčinou nebezpečnosti. Podpůrné důkazy je třeba připojit v oddíle 13 (pokud již nejsou uvedeny v příloze VI nařízení CLP).

#### <span id="page-29-0"></span>**Obrázek 8: Upřesnění zasaženého orgánu**

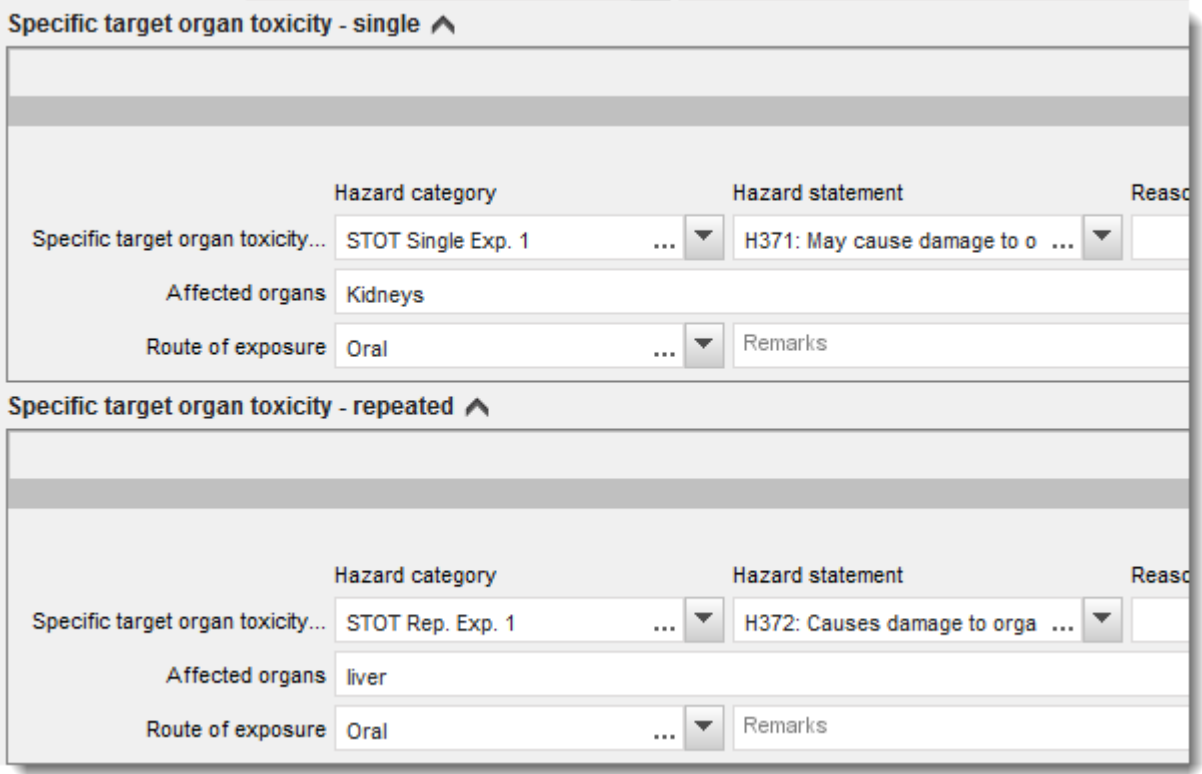

Nařízení CLP provádí globálně harmonizovaný systém klasifikace a označování chemických látek (GHS). Ne všechny kategorie nebezpečnosti a odpovídající standardní věty o nebezpečnosti ze systému GHS však byly do nařízení CLP zahrnuty. Proto prosím vezměte na vědomí, že při vyplňování oddílu IUCLID 2.1 – GHS nejsou následující položky uvedené v rámci nebezpečnosti pro zdraví pro nařízení CLP relevantní.

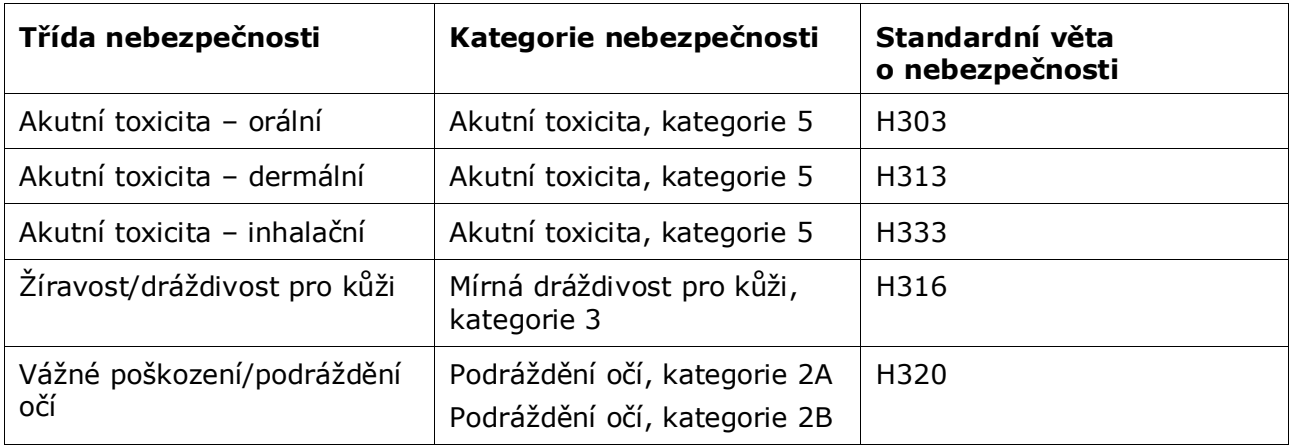

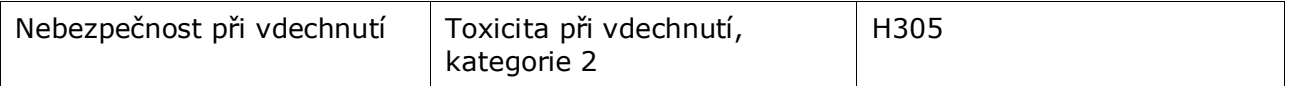

#### **Klasifikace – specifické koncentrační limity:**

7. Pokud má vaše látka harmonizované *Specific concentration limits (Specifické koncentrační limity)*, musíte je upřesnit vyplněním alespoň jednoho ze dvou polí pro rozmezí v položce *Concentration range (%) (Koncentrační rozmezí)* a dále musíte rovněž uvést příslušné *Hazard categories (Kategorie nebezpečnosti)*.

> Můžete uvést více než jeden koncentrační limit, a sice přidáním dalších bloků kliknutím na symbol  $\bigoplus$ .

Pokud navrhujete stanovení specifických koncentračních limitů podle přesně vymezené podmínky článku 10 nařízení CLP, musíte v oddíle 13 uvést vědecké odůvodnění.

Pro každý specifický koncentrační limit je třeba upřesnit:

- koncentrační rozmezí (minimálně jedno pole pro rozmezí ze dvou),
- alespoň jednu standardní větu o nebezpečnosti, která s tímto specifickým koncentračním limitem souvisí.

#### <span id="page-30-0"></span>**Obrázek 9: Specifické koncentrační limity**

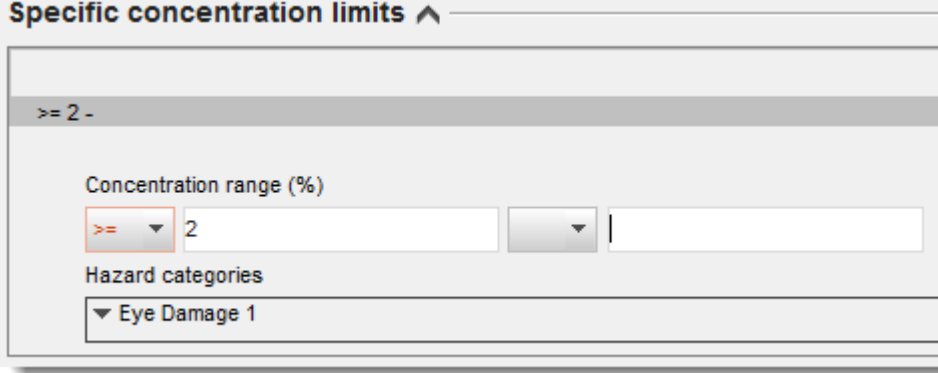

Nařízení CLP provádí globálně harmonizovaný systém klasifikace a označování chemických látek (GHS). Ne všechny kategorie nebezpečnosti a odpovídající standardní věty o nebezpečnosti ze systému GHS však byly do nařízení CLP zahrnuty. Proto prosím vezměte na vědomí, že při vyplňování oddílu IUCLID 2.1 – GHS nejsou následující kategorie nebezpečnosti uvedené v rámci specifických koncentračních limitů pro nařízení CLP relevantní.

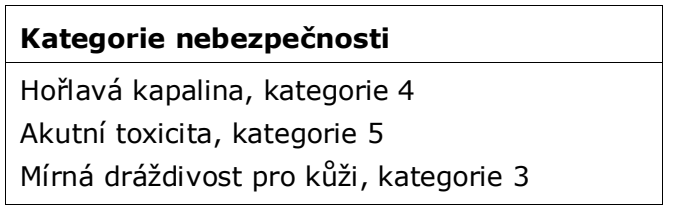

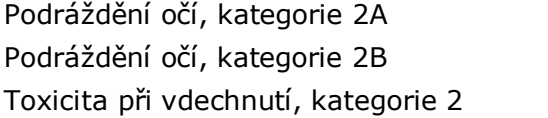

#### **Klasifikace – nebezpečnost pro životní prostředí:**

8. Pokud jde o *Environmental hazards (Nebezpečnost pro životní prostředí)*, upřesněte výběrem příslušných hodnot ze seznamu *Hazard category (Kategorii nebezpečnosti)* (např. Aquatic Acute 1 (Akutní toxicita, kategorie 1)) a *Hazard statement (Standardní větu o nebezpečnosti)* (např. H400: Vysoce toxický pro vodní organismy).

Nařízení CLP provádí globálně harmonizovaný systém klasifikace a označování chemických látek (GHS). Ne všechny kategorie nebezpečnosti a odpovídající standardní věty o nebezpečnosti ze systému GHS však byly do nařízení CLP zahrnuty. Proto prosím vezměte na vědomí, že při vyplňování oddílu IUCLID 2.1 – GHS nejsou následující položky uvedené v rámci nebezpečnosti pro životní prostředí pro nařízení CLP relevantní.

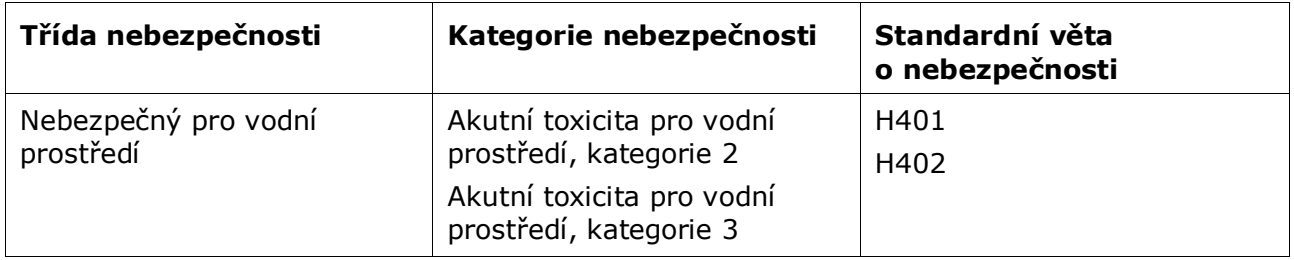

Jestliže látka splňuje kritéria klasifikace jako akutně toxická pro vodní prostředí, kategorie 1 A ZÁROVEŇ jako chronicky toxická pro vodní prostředí, kategorie 1 (nebo jiná kategorie):

- vyberte ze seznamu v poli *Hazardous to the aquatic environment (acute / short-term) (Nebezpečný pro vodní prostředí (akutně / krátkodobě))* kategorii *Aquatic acute 1 (Akutní toxicita pro vodní prostředí, kategorie 1)* a standardní větu o nebezpečnosti *H400*,
- vyberte ze seznamu v poli *Hazardous to the aquatic environment (long-term) (Nebezpečný pro vodní prostředí (dlouhodobě))* kategorii *Aquatic Chronic 1 (Chronická toxicita pro vodní prostředí, kategorie 1)* (nebo relevantní kategorii) a standardní větu o nebezpečnosti *H410* (nebo relevantní standardní větu o nebezpečnosti).

Pokud je látka zařazena do třídy *Aquatic acute 1 (Akutní toxicita pro vodní prostředí, kategorie 1)* nebo *Aquatic Chronic 1 (Chronická toxicita pro vodní prostředí, kategorie 1)*, je třeba jí přiřadit multiplikační faktor(y). V náležitých případech se *M-factors (Multiplikační faktory)* stanoví zvlášť pro akutní a zvlášť pro chronickou nebezpečnost. To znamená, že jedna látka může mít dva různé *M-factors (Multiplikační faktory)*.

Jestliže navrhujete stanovit tyto multiplikační faktory, musíte uvést v oddíle 13 vědecké odůvodnění.

#### <span id="page-32-0"></span>**Obrázek 10: Upřesnění nebezpečnosti pro životní prostředí**

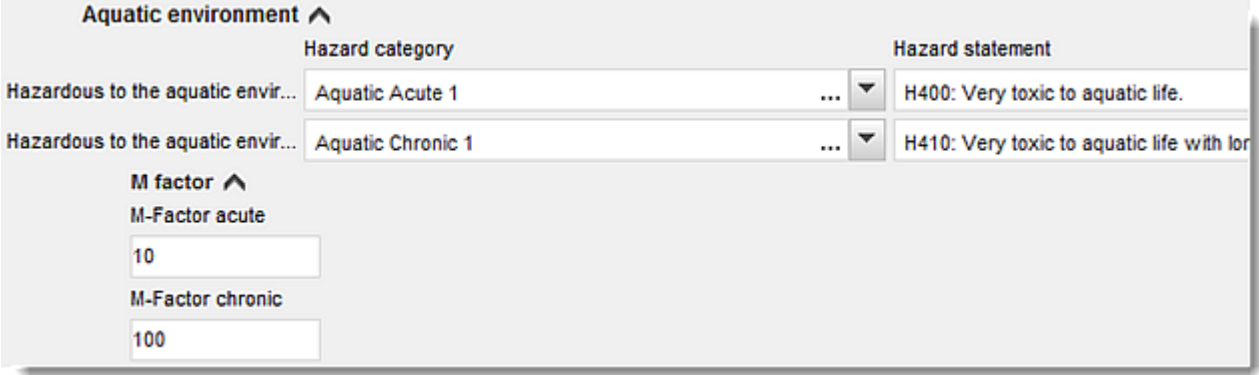

#### **Označení:**

- 9. Upřesněte *Signal word (Signální slovo)* výběrem příslušné hodnoty ze seznamu. Pokud se vaší látky netýká žádné signální slovo, můžete ze seznamu vybrat možnost *No signal word (Žádné signální slovo)*.
- 10.Ze seznamu můžete případně vybrat možnost *Hazard pictogram (Výstražný symbol*

*nebezpečnosti*). Kliknutím na  $\bigoplus$  můžete zvolit více než jeden symbol.

11.Měli byste zvolit alespoň jednu *Hazard statement (Standardní větu o nebezpečnosti)* ze seznamu a případně poskytnout *Additional text (Doplňující text)* nebo, pokud se vaší látky netýká žádná standardní věta o nebezpečnosti, budete muset vybrat možnost *No hazard statement (Žádná standardní věta o nebezpečnosti)*.

> Kliknutím na  $\bigoplus$  můžete pro označení zvolit více než jednu standardní větu o nebezpečnosti.

<span id="page-33-0"></span>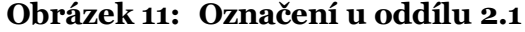

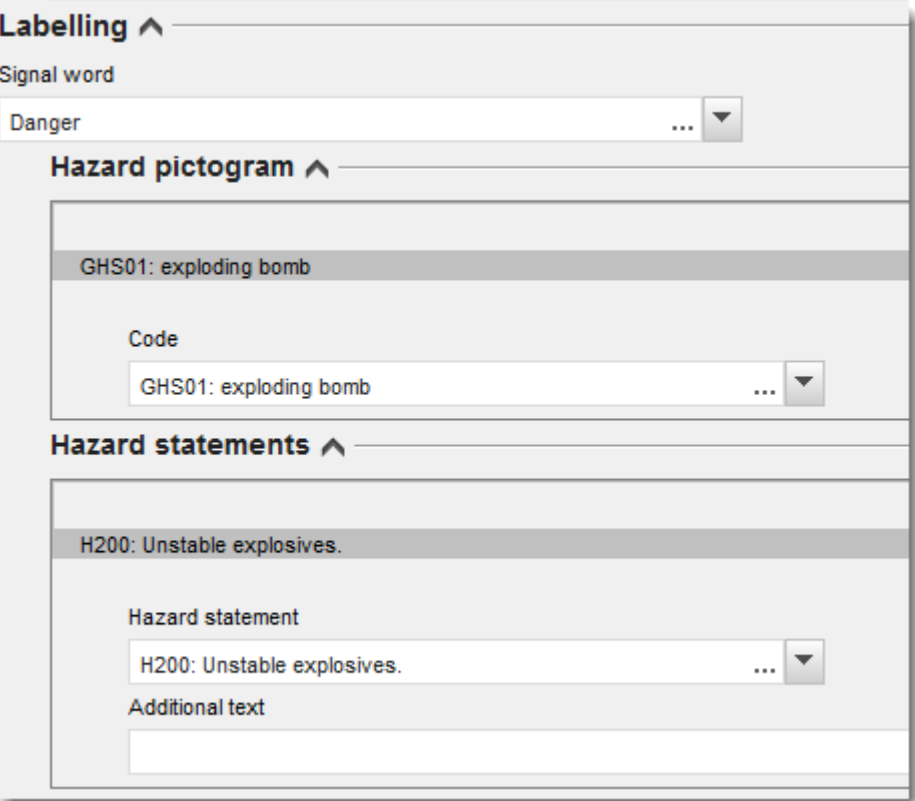

V článku 26 nařízení CLP jsou stanoveny zásady priority pro výstražné symboly nebezpečnosti, pokud se například uplatňuje výstražný symbol nebezpečnosti "GHS06", neměl by se na štítku uvádět symbol "GHS07". Prostudujte si prosím nařízení CLP nebo pokyny k uplatňování kritérií podle nařízení CLP, abyste zajistili soulad mezi oddíly pro klasifikaci a označení.

Podle článku 27 nařízení CLP se některé standardní věty o nebezpečnosti na štítku nevyžadují z důvodu nadbytečnosti. Několik příkladů je uvedeno níže. Další informace naleznete v pokynech k uplatňování kritérií podle nařízení CLP.

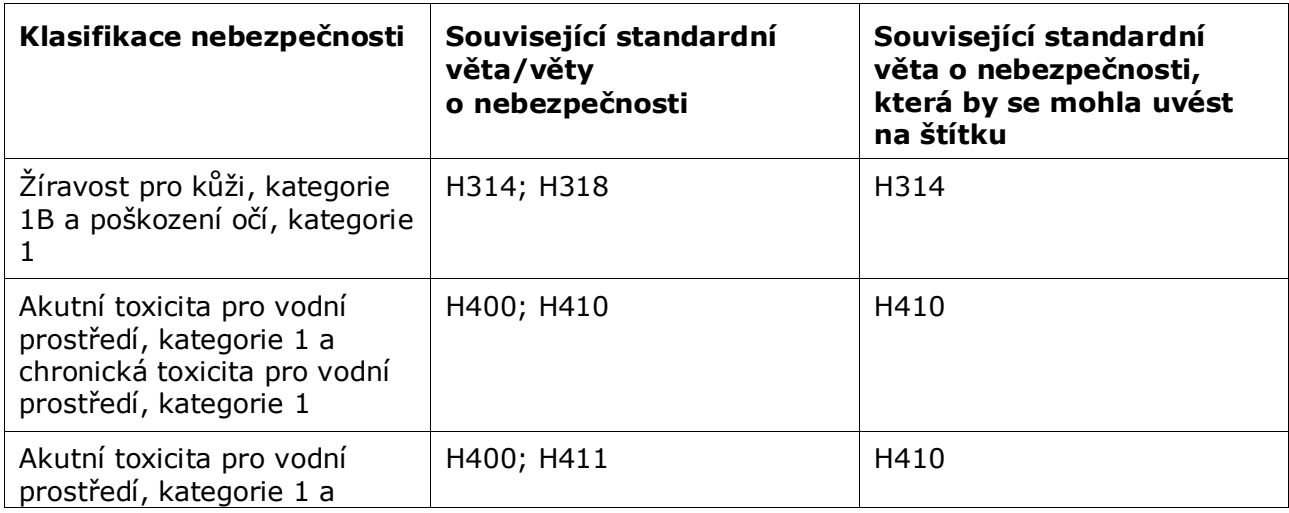

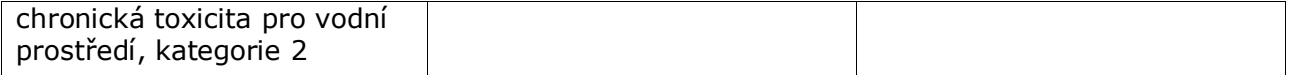

Nařízení CLP provádí globálně harmonizovaný systém klasifikace a označování chemických látek (GHS). Ne všechny kategorie nebezpečnosti a odpovídající standardní věty o nebezpečnosti ze systému GHS však byly do nařízení CLP zahrnuty. Proto prosím vezměte na vědomí, že při vyplňování oddílu IUCLID 2.1 – GHS nejsou následující standardní věty o nebezpečnosti pro nařízení CLP relevantní.

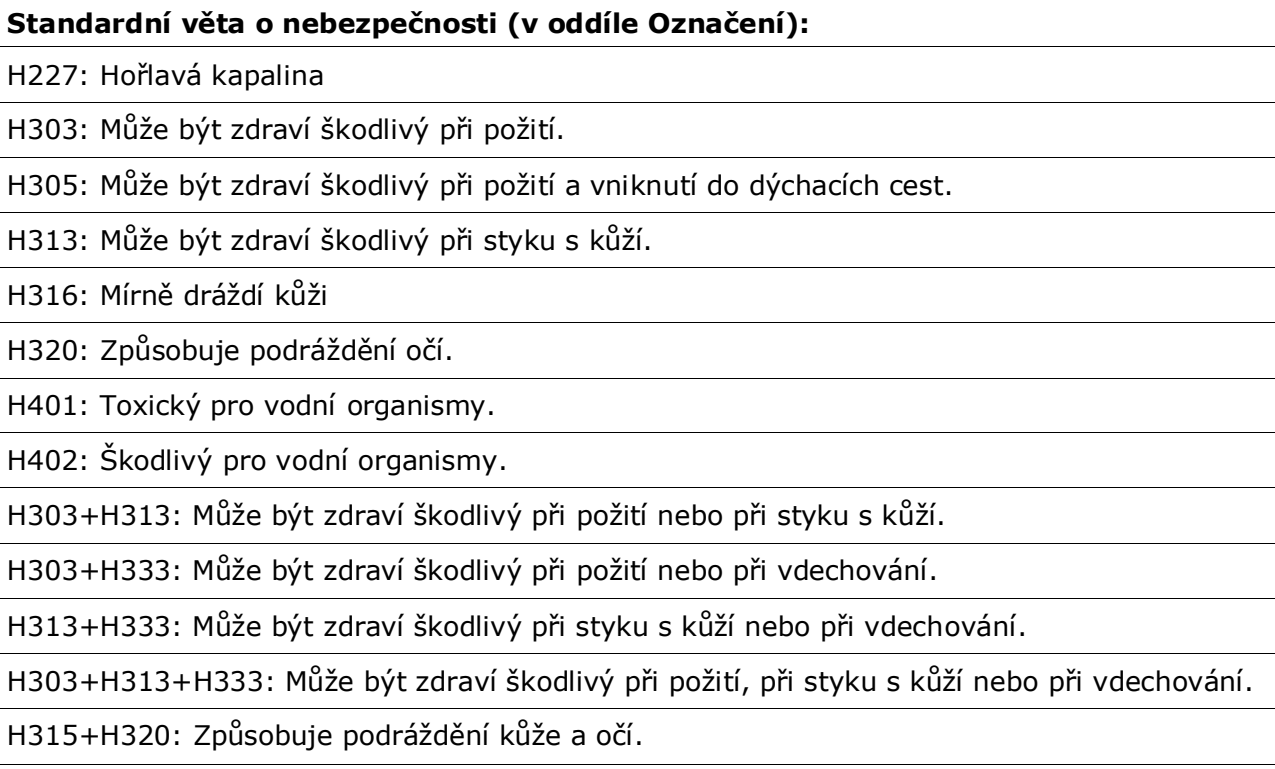

- 12.Ze seznamu můžete případně vybrat možnost *Precautionary statements (Pokyny pro bezpečné zacházení)*.
- 13.Eventuálně můžete upřesnit *Additional labelling requirements (Další požadavky na označení)*. Mezi ně patří doplňující standardní věty o nebezpečnosti podle nařízení CLP a další prvky označení plynoucí z uplatnění článku 25 nařízení CLP. Více informací o dalších požadavcích na označení naleznete v nařízení CLP a uvedených pokynech.

#### **Poznámky:**

14.Ze seznamu můžete případně vybrat poznámku/poznámky.

## <span id="page-35-0"></span>**7.3. Oddíl 3 Manufacture, use and exposure (Výroba, použití a expozice)**

### <span id="page-35-1"></span>**7.3.1. Oddíl 3.3 Sites (Místa)**

V tomto oddíle je třeba uvést informace o místech vašeho použití. Uveďte místa, kde dochází k vašemu použití, poté v oddíle 3.5 vyplňte informace o vašich vlastních použitích, vraťte se do tohoto oddílu opět sem a prostřednictvím odkazu propojte svá vlastní použití s místy, která jste předtím vytvořili.

Pro oznámení těchto údajů můžete vytvořit několik záznamů, přičemž každý z nich musí být

prostřednictvím odkazu pomocí tlačítka se symbolem řetězu  $\infty$  propojen s jedním ze stávajících míst právního subjektu.

### <span id="page-35-2"></span>**7.3.2. Oddíl 3.5 Life cycle description (Popis životního cyklu)**

Tento oddíl použijte ke stručnému obecnému popisu vašich použití a podmínek použití, jak vyžaduje čl. 38 odst. 2 písm. e) nařízení REACH.

Agentura ECHA vaši dokumentaci přijme, pokud budete mít v oddíle 3.5 Life Cycle description (Popis životního cyklu) uvedeno alespoň jedno použití. Doporučuje se však, abyste popsali co nejvíce svých použití, pro která musíte vypracovat zprávu NU o chemické bezpečnosti podle čl. 37 odst. 4 nebo pro něž uplatňujete osvobození podle čl. 37 odst. 4 písm. c) nebo f).

V oddílech 3.5.2 až 3.5.6 je třeba popsat určená použití. Pro každé použití musíte vytvořit záznam v odpovídající fázi životního cyklu:

- 3.5.2 Formulation or re-packing (Formulace nebo nové balení),
- 3.5.3 Uses at industrial sites (Použití v průmyslových zařízeních),
- 3.5.4 Widespread uses by professional workers (Široké použití profesionálními pracovníky),
- 3.5.5 Consumer uses (Spotřebitelská použití),
- 3.5.6. Service life (Doba používání).

V závislosti na fázi životního cyklu, pro kterou jste záznam vytvořili, se objeví soubor příslušných polí pro popis daného použití. V nápovědě nástroje IUCLID naleznete vysvětlení, jaký typ informací má být v jednotlivých polích uveden. Účelem této příručky k nástroji IUCLID je poskytnout přehled o informacích, podrobnější vysvětlení najdete v nápovědě.

#### Oznámení nového použití:

- 1. Klikněte pravým tlačítkem myši na příslušnou fázi životního cyklu, ke které chcete přidat nové použití.
- 2. Zvolte možnost *New record (Nový záznam)* a uveďte intuitivní název záznamu tak, abyste ho mohli později snadno identifikovat. Tento název může být stejný jako název použití nebo by s ním alespoň měl být ve shodě.
- 3. Z rozbalovacího seznamu v poli *Registration/Notification status for the use (Registrační/oznamovací status daného použití)* vyberte možnost *Use reported by Downstream user according to REACH Article 38 (Použití hlášené následným uživatelem podle článku 38 nařízení REACH)*. Tato volba určí typ polí, do nichž bude třeba zadat informace. Pole, která se nevyplňují, zůstanou viditelná, budou však označena jako needitovatelná.
- 4. Uveďte *Use name (Název použití)*, který by měl být pro dané použití reprezentativní. V případě, že se provádí posouzení expozice pro dílčí činnosti v rámci tohoto použití, název použití se stává názvem scénáře expozice ve zprávě následného uživatele o chemické bezpečnosti (NU CSR) a ve scénáři expozice.
- 5. Uveďte další údaje v poli *Further description of use (Další popis použití)* pro bližší vysvětlení procesů, které dané použití zahrnuje, nebo typ výrobků v případě spotřebitelského použití.

Poté, co použití vytvoříte, můžete toto použití prostřednictvím odkazu rovněž propojit s místem uvedeným v oddíle 3.3 nástroje IUCLID (další informace naleznete v kapitole 7.3.1). To platí v případě, že ohlašujete svá vlastní použití. Obsahuje-li dokumentace i použití vašich následných uživatelů, tato použití s místy propojena nejsou. Tato propojení nicméně uvidíte, než budete pokračovat v dalším popisování použití.

#### **Popište použití podrobněji**

Použití může sestávat z jedné nebo více dílčích činností popisujících procesy, úkoly nebo jednotkové operace. Takovéto dílčí činnosti je třeba definovat z hlediska životního prostředí a z hlediska lidského zdraví. Každé použití musí zahrnovat nejméně jednu *Contributing activity / technique for the environment (Dílčí činnost/techniku z hlediska životního prostředí)* a jednu *Contributing activity /technique for workers or consumers (Dílčí činnost/techniku z hlediska pracovníků nebo spotřebitelů)* (v závislosti na fázi životního cyklu, do které dané použití spadá). Každé dílčí činnosti se musí přiřadit nejméně jeden deskriptor použití, např. PROC, ERC. **Upozornění:** Použití bude obvykle charakterizováno jednou (obecnější) dílčí činností z hlediska životního prostředí a souborem dílčích činností z hlediska pracovníků (definovaných na základě úkolů) nebo z hlediska spotřebitelů (definovaných na základě konkrétních typů výrobků).

#### <span id="page-36-0"></span>**Obrázek 12: Dílčí činnosti/techniky z hlediska životního prostředí a z hlediska pracovníků**

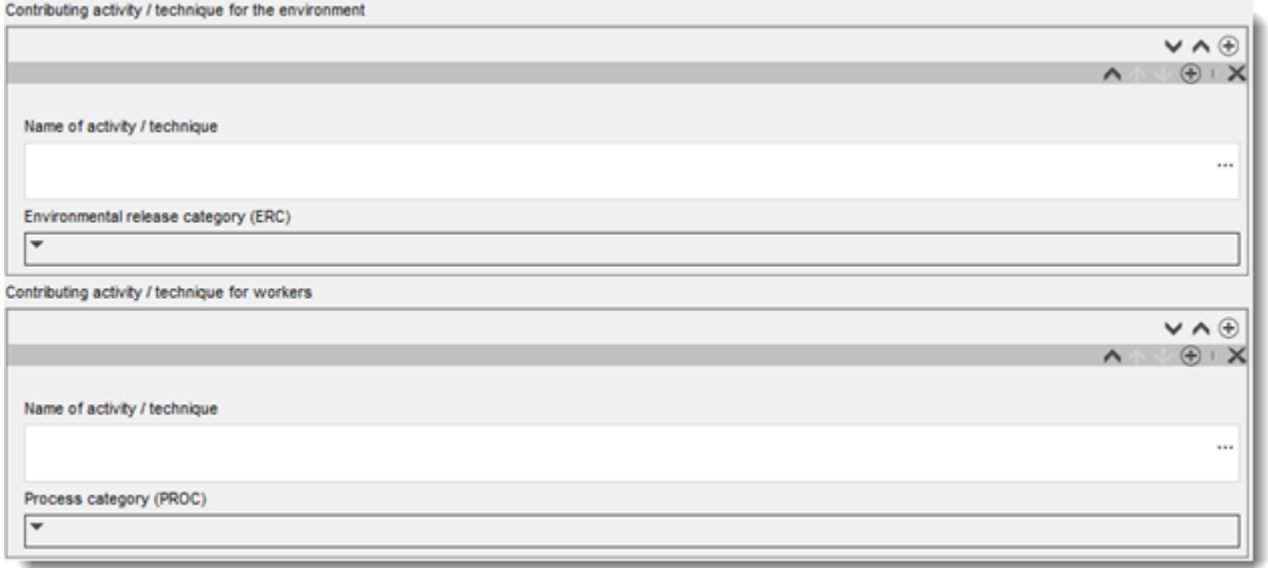

Popis použití začněte přidáním (opakovatelných) bloků informací o každé *Contributing activity / technique for the environment (Dílčí činnosti/technice z hlediska životního prostředí)*:

 Uveďte *Name of the activity/technique (Název činnosti/techniky)* pro snadnější pochopení procesu, techniky, výrobku nebo předmětu, jichž se tato dílčí činnost týká. Standardní názvy lze získat od následných odvětvových organizací prostřednictvím map použití.

V případě, že se provádí posouzení expozice, se tento název stává také *Contributing scenario name (Názvem dílčího scénáře)*.

 Vyberte z rozbalovacího seznamu vhodnou *Environmental release category (ERC) (Kategorii uvolňování do životního prostředí (ERC)*. K dispozici jsou pouze ERC relevantní pro danou fázi životního cyklu.

Popis použití dokončete přidáním (opakovatelných) bloků informací o každé *Contributing activity / technique for worker (Dílčí činnosti/technice z hlediska pracovníka)*:

- Uveďte *Name of the activity/technique (Název činnosti/techniky)* pro snadnější pochopení úkolu nebo procesního kroku prováděného pracovníkem. Standardní názvy lze získat od následných odvětvových organizací prostřednictvím map použití. V případě, že se provádí posouzení expozice, se tento název stává také *Contributing scenario name (Názvem dílčího scénáře)*.
- Vyberte z rozbalovacího seznamu vhodnou *Process category (PROC) (Kategorii procesů (PROC))*. Ve výjimečných případech můžete vybrat doplňkové kategorie pro stejný *Name of activity/technique (Název činnosti/techniky*, pokud jsou všechny úkoly prováděny za stejných podmínek použití. Tato možnost může být užitečná zejména v případech, kdy je při posouzení expozice použit soubor naměřených údajů.
- Případně přidejte další *Contributing activity/technique for worker (Dílčí činnost/techniku z hlediska pracovníka)*. Poznámka: Procesy zahrnuté do použití mohou být poměrně specifické a různým činnostem může být přiřazen stejný identifikátor PROC. V takovém případě může název dílčí činnosti umožnit další upřesnění.

**Nebo** (popisujete-li spotřebitelské použití) doplňte popis použití přidáním (opakovatelných) bloků informací o *Contributing activity / technique for consumers (Dílčí činnosti/technice z hlediska spotřebitelů)*:

- Uveďte *Name of the activity/technique (Název činnosti/techniky)* pro snadnější pochopení typu výrobku, který používá spotřebitel. Standardní názvy lze získat od následných odvětvových organizací prostřednictvím map použití. V případě, že se provádí posouzení expozice, se tento název stává také *Contributing scenario name (Názvem dílčího scénáře)*.
- Vyberte z rozbalovacího seznamu vhodnou *Process category (PROC) (Kategorii procesů (PROC))*.
- Případně přidejte další *Contributing activity/technique for consumer (Dílčí činnost/technika z hlediska spotřebitele)*. Poznámka: Typy výrobků zahrnuté do spotřebitelského použití mohou být poměrně specifické a různým typům (vedlejších) produktů může být přiřazen stejný identifikátor PC. V takovém případě může název dílčí činnosti umožnit další upřesnění.

Více informací o způsobu popisování použití a o pojmech "dílčí činnost" a "deskriptory použití" naleznete v *Pokynech pro popis použití* (R.12) a v *Pokynech, části D: Rámec pro posouzení expozice* na adrese [http://echa.europa.eu/cs/guidance-documents/guidance-on](http://echa.europa.eu/cs/guidance-documents/guidance-on-reach)[reach.](http://echa.europa.eu/cs/guidance-documents/guidance-on-reach)

Jakmile jsou použití i jeho dílčí činnosti definovány, lze je doplnit o další podrobnosti:

 podle potřeby uveďte další informace o trhu, kde dochází k použití, výběrem jednoho nebo více příslušných deskriptorů použití v následujících polích: *Product category used (Použitá kategorie výrobků)*, *Sector of end use (Odvětví konečného použití).* Upozornění: Tato dvě pole se nevztahují na spotřebitelská použití. Tyto informace lze rovněž získat od organizací následných uživatelů prostřednictvím map použití.

- Jestliže látka při použití plní konkrétní technickou funkci, vyberte jednu nebo více položek z rozbalovacího seznamu *Technical function of the substance during use (Technická funkce látky při použití)*. Neplní-li látka při tomto konkrétním použití konkrétní technickou funkci, vyberte možnost *No technical function (Žádná technická funkce)*, což je poslední položka na rozbalovacím seznamu.
- Vyberte *Substance supplied to this use in form of: (Látka dodávána pro toto použití ve formě)*: *as such (jako taková)* nebo *in a mixture (obsažená ve směsi*.
- Vyberte *Yes (Ano)* nebo *No (Ne)* z rozbalovacího seznamu *Subsequent service life relevant for this use (Následná doba používání odpovídající tomuto použití)* a označte, zda je látka během použití začleněna do předmětu. Zvolíte-li *Yes (Ano)*, vytvořte propojení s odpovídajícími následnými použitími popsanými v oddíle 3.5.6 *Service life (Doba používání)* poté, co tato použití vytvoříte.

#### **Přidejte informace o rozsahu použití**

Uveďte informace o předpokládaném/známém množství látky, které do daného použití vstupuje za rok. Tato informace ukazuje na rozsah použití a může spolu s jinými kritérii sloužit jako podpůrný argument pro tvrzení, že se nejedná o široké použití<sup>8</sup>. Tyto informace mohou být směrodatné pro orgány při určování priority látek pro potřeby další kontroly nebo regulačních opatření. Zároveň je tato informace jedním ze vstupů pro posouzení expozice životního prostředí. Vyčíslete množství látky pro dané použití (v tunách za rok) a uveďte vysvětlení ve dvou souvisejících polích *Details on tonnage reported (Podrobnosti o udaném množství)* a *Total EU tonnage (Celkové množství v EU)*, umožňující interpretaci údaje o množství.

#### **Sdělte informace o podmínkách použití**

1

Podle čl. 38 odst. 2 písm. e) musí informace oznamované následným uživatelem obsahovat podmínky použití. Za účelem popsání podmínek použití pro oznámená použití si stáhněte šablonu, která je k dispozici na webových stránkách agentury ECHA: [http://echa.europa.eu/cs/web/guest/support/dossier-submission-tools/reach-it/downstream](http://echa.europa.eu/cs/web/guest/support/dossier-submission-tools/reach-it/downstream-user-report)[user-report](http://echa.europa.eu/cs/web/guest/support/dossier-submission-tools/reach-it/downstream-user-report)

Vyplňte příslušné části formuláře a lokálně si je uložte. Je třeba vyplnit jednu šablonu pro každé oznámené použití, kde se popíšou podmínky použití.

Vyplněnou šablonu s podmínkami použití pro každé oznámené použití připojte v oddíle pro připojení dokumentů v informačním panelu, jak je uvedeno níže.

<sup>8</sup> Bližší vysvětlení pojmu "široké použití" naleznete v pokynech pro popis použití, kapitole R.12, na adrese [http://echa.europa.eu/cs/guidance](http://echa.europa.eu/cs/guidance-documents/guidance-on-information-requirements-and-chemical-safety-assessment)[documents/guidance-on-information-requirements-and-chemical-safety-assessment](http://echa.europa.eu/cs/guidance-documents/guidance-on-information-requirements-and-chemical-safety-assessment)

#### <span id="page-39-2"></span>**Obrázek 13: Připojení šablony s podmínkami použití**

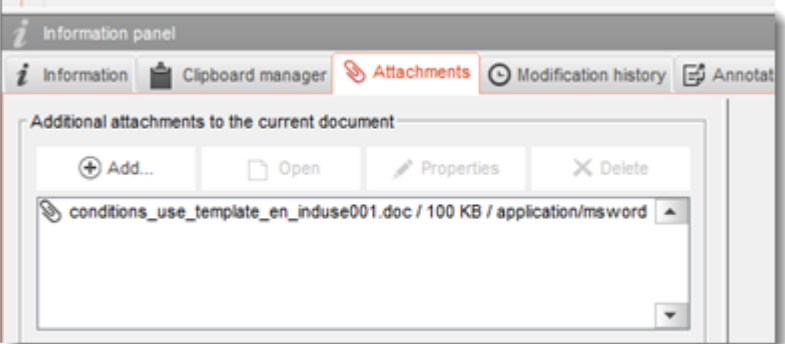

# <span id="page-39-0"></span>**7.4. (Nepovinné) Návrhy zkoušek**

Můžete dospět k názoru, že k vypracování vašeho posouzení chemické bezpečnosti budou nezbytné zkoušky na obratlovcích. V takovém případě musíte agentuře ECHA předložit návrh zkoušek podle čl. 38 odst. 2 písm. f) nařízení REACH a počkat na odpověď předtím, než zkoušku zahájíte.

Pro přidání návrhu zkoušky vytvořte nový *Endpoint study record (Záznam o studii sledované vlastnosti)* v příslušném oddílu nástroje IUCLID (oddíly 5–7).

- 1. V položce *Type of information (Typ informací)* vyberte z rozbalovacího seznamu možnost *Experimental study planned (Plánovaná experimentální studie).*
- 2. Poté vyplňte co možná nejvíce informací o studii, zejména *Study period (Období studie)*.
- 3. Informace o pokynech musí být uvedeny v poli *Test guideline (Pokyny pro zkoušení)* nebo *Principles of method other than guideline (Principy metody jiné než uvedené v pokynech)* nebo jako příloha v poli *Attached background material (Připojené podkladové materiály)*.

### <span id="page-39-1"></span>**7.5. Oddíl 14 Downstream user report (Hlášení následného uživatele)**

Pomocí následujících kroků uveďte podrobnosti o typu hlášení:

- 1. Vytvořte nový záznam kliknutím pravým tlačítkem myši na oddíl *14 Downstream user report (Hlášení následného uživatele)* a vyberte možnost *New fixed record (Nový pevný záznam)*.
- 2. V záložce *General information (Obecné informace)* označte, zda se jedná o hlášení za účelem oznámení rozdílů v klasifikaci (č. 38 odst. 4), nebo proto, že použití není pokryto (čl. 38 odst. 1). Jsou-li důvodem rozdíly v klasifikaci, není třeba v tomto oddíle vyplňovat žádné další pole.
- 3. Zaškrtněte vhodné políčko, jestliže nevypracováváte zprávu o chemické bezpečnosti (CSR) z důvodu uplatnění osvobození podle čl. 37 odst. 4 písm. c) nebo f) nařízení REACH.
- 4. Jedná-li se o hlášení o použití, které není pokryto, popište důvody pro předložení hlášení následného uživatele v záložce *Further information on the reported use(s) (Další informace o oznámeném použití / oznámených použitích* zvolením vhodného zaškrtávacího políčka, například *Our conditions of use are outside the conditions described in the exposure scenario(s) (Naše podmínky použití nespadají do podmínek popsaných ve scénářích expozice))*.
- 5. Popište, proč záležitost související s tímto konkrétním použitím nemohla být řešena diskusí s dodavatelem, například *Confidential Business Information (CBI) reasons (Z důvodu důvěrných obchodních informací (CBI)).*
- 6. Informace uložte kliknutím na ikonu  $\blacksquare$  v hlavní nabídce.

# <span id="page-40-0"></span>**8. Jak vytvořit dokumentaci**

Jakmile jste do souboru údajů o své látce zadali všechny odpovídající informace, dalším krokem je vytvoření dokumentace.

Před vytvořením dokumentace se doporučuje zkontrolovat úplnost souboru údajů o látce spuštěním *Validation assistant (Asistenčního nástroje pro potvrzení)*. Další informace o tom, jak tento nástroj spustit, naleznete v systému nápovědy aplikace IUCLID.

Zároveň může být vhodné ověřit si, zda lze ještě před vytvořením dokumentace zlepšit kvalitu souboru údajů. Podívejte se internetovou stránku *Jak vypracovat kvalitnější dokumentaci* na internetových stránkách agentury ECHA: <http://echa.europa.eu/support/how-to-improve-your-dossier>

- 1. Pro vytvoření dokumentace otevřete seznam dostupných souborů údajů o látce kliknutím na *Substance (Látka)* → na domovské stránce aplikace IUCLID.
- 2. Na navigačním panelu v levé části obrazovky se zobrazí všechny dostupné látky (v rozmezí výsledků vyhledávání spravovaných v uživatelském nastavení). Pokud se látka na seznamu neobjeví, můžete ji vyhledat pomocí panelu vyhledávání. Je-li seznam velmi dlouhý, můžete ho rovněž filtrovat tím, že napíšete název (nebo část názvu) látky do pole filtrování.
- 3. Vyberte látku, pro kterou chcete vytvořit dokumentaci.
- 4. Klikněte pravým tlačítkem myši na látku ze seznamu výsledků dotazu. Z vyskakovacího menu zvolte *Create Dossier (Vytvořit dokumentaci)*.
- 5. Po zvolení možnosti *Create Dossier (Vytvořit dokumentaci)* se zobrazí průvodce vytvořením dokumentace. Řiďte se kroky průvodce vytvořením dokumentace.

Jako standardní možnost se v průvodci vytvořením dokumentace zobrazí pouze dva kroky: *Select submission type (Zvolte typ podání)* (1) a *Complete the dossier header (Vyplňte záhlaví dokumentace)* (5). Pokud si přejete změnit standardní nastavení, abyste měli více možností, můžete zaškrtnout políčko *Use advanced settings (Použít pokročilé nastavení)*.

#### **1. Zvolte typ podání**

Výběr správné šablony dokumentace zvolením typu podání je nezbytný pro úspěšné podání. Před exportováním své dokumentace se musíte ujistit, že zvolená šablona odpovídá zamýšlenému podání.

Pokud je zaškrtnuto políčko *Use advanced settings (Použít pokročilé nastavení)*, řiďte se kroky 2–4, pokud je zachováno standardní nastavení (doporučený přístup), přejděte přímo na krok 5:

2. Definujte úroveň důvěrnosti výběrem znaku ochrany údajů. Pokud jste v souboru údajů o látce označili jakýkoliv znak důvěrnosti nebo znak regulačního programu, ujistěte se

prosím, že jsou dané informace prostřednictvím výběru příslušného znaku v tomto kroku uvedeny ve vaší dokumentaci. Pokud si nejste jistí, doporučuje se zvolit standardní možnost *"all fields – including confidential test material" (všechna pole – včetně důvěrných údajů o zkoušeném materiálu)*. Agentura ECHA vyhodnotí důvěrnost informací a předložená odůvodnění. Další informace o zveřejnění části dokumentace naleznete na internetových stránkách agentury ECHA na adrese [http://echa.europa.eu/manuals.](http://echa.europa.eu/manuals)

- 3. Vyberte, zda mají být do dokumentace začleněny anotace.
- 4. Ověřte a vyberte, které dokumenty a subjekty budou zahrnuty do vaší dokumentace. Za tímto účelem zvolte v *Entities list (Seznamu subjektů)* subjekt pro danou látku, před

kterým bude uveden symbol  $\bigcirc$ . Dokumenty a subjekty spojené s látkou budou uvedeny v okně *References to (Odkazy na)*. Dokumenty určené k zařazení jsou již zaškrtnuty. Určité dokumenty, například oddíl 1.1, budou do dokumentace zařazeny vždy a nelze je v tomto kroku vyloučit. Stejně tak se, v závislosti na typu podání, některé dokumenty na seznamu neobjeví a není možné je do dokumentace zařadit, neboť nejsou pro zvolený typ podání relevantní. Pokud si nejste jisti, jaké informace zařadit, můžete zvolit *Next (Další)* a spolehnout se na standardní nastavení pro daný typ podání.

#### **5. Vyplňte záhlaví dokumentace vložením dalších administrativních informací**

Informace obsažené v záhlaví dokumentace jsou stěžejní při kontrole obchodních pravidel vámi předložené dokumentace. Chybějící nebo nesprávné informace mohou vést k zamítnutí vámi podané dokumentace. V takovém případě budete muset vytvořit a předložit novou dokumentaci s opravenými informacemi. Další informace jsou uvedeny v příloze: *Overview of the business rules checks performed by ECHA on the submitted dossiers (Přehled kontrol obchodních pravidel prováděných agenturou ECHA na předložených dokumentacích)*.

Následující podkapitoly popisují, jak vyplnit administrativní informace v záhlaví dokumentace.

### <span id="page-41-0"></span>**8.1. Administrativní informace**

Zadejte *Dossier name (Název dokumentace)*, což vám umožní ji ve vaší databázi snadno identifikovat. Doporučuje se v názvu dokumentace nepoužívat důvěrné informace, neboť jej uvidí každý, s kým budete dokumentaci sdílet.

V případě potřeby vložte *Dossier submission remark (Poznámku k předložení dokumentace)*. Tato poznámka může obsahovat další informace týkající se důvodu předložení (například podrobný popis, které informace byly aktualizovány).

### <span id="page-41-1"></span>**8.1.1. Zvláštní předložení**

Určete, zda by dokumentace měla být předložena jako první předložení nebo jako aktualizace dřívějšího předložení.

Při spontánní aktualizaci je třeba zaškrtnout políčka *The submission is an update (Předložení je aktualizací)* a *Spontaneous update (Spontánní aktualizace)*. Kromě toho vyberte z rozbalovacího seznamu vhodné *Justification (Zdůvodnění)*, které uvádí důvody aktualizace hlášení NU.

Při vytváření aktualizované dokumentace uveďte *Last submission number (Číslo posledního předložení)* (viz kapitola *Identifikátory*) a důvod aktualizace.

Pokud důvod pro spontánní aktualizaci není v seznamu *Justification (Zdůvodnění)* uveden, vyberte možnost *Other (Jiné)* a informace o důvodu uveďte v odpovídajícím poli.

Potřebujete-li uvést více než jeden důvod k aktualizaci dokumentace, kliknutím na tlačítko  $\bigcirc$ vytvořit pro každý důvod další opakovatelný blok. Upozorňujeme, že *Justification (Zdůvodnění)* je třeba uvést ve všech blocích.

V případě, že je oznámené použití přerušeno, není nutné předkládat aktualizaci vaší dokumentace v nástroji IUCLID. O této skutečnosti můžete agenturu ECHA informovat přímo prostřednictvím funkce nástroje REACH-IT "Cease manufacture" (Přerušení výroby). Podobně i v případě, že bylo používání opět obnoveno, můžete agenturu ECHA uvědomit prostřednictvím volby "Restart functionality" (Obnovení funkce).

#### <span id="page-42-0"></span>**8.1.2. Specifické informace o dokumentaci**

Tato část záhlaví dokumentace umožňuje sdělit obecnější informace o dokumentaci k hlášení NU. Políčko *Reviewed by an assessor (Přezkoumání hodnotitelem)* se zaškrtávat nemusí, ale pokud byly informace obsažené v dokumentaci přezkoumány hodnotitelem, může to zde být uvedeno.

# <span id="page-42-1"></span>**9. Jak exportovat dokumentaci**

Pro zahájení exportu nejprve vyhledejte dokumentaci v navigačním panelu aplikace IUCLID. Po zobrazení dokumentace na seznamu výsledků vyhledávání klikněte pravým tlačítkem myši na její položku a poté zvolte z nabídky možnost *Export (Exportovat)*.

Podrobnosti o průvodci exportem naleznete v nápovědě, která je součástí aplikace IUCLID.

# <span id="page-42-2"></span>**10. Předložení dokumentace**

Abyste mohli předložit dokumentaci agentuře ECHA, musíte se přihlásit na portál REACH-IT, a to pomocí údajů právního subjektu, který dokumentaci předkládá, a poté se řídit uvedenými pokyny pro váš konkrétní typ podání.

Na portál REACH-IT se můžete dostat z internetových stránek agentury ECHA [\(http://www.echa.europa.eu/](http://www.echa.europa.eu/)) nebo rovnou přejděte na internetové stránky portálu REACH-IT [\(https://reach-it.echa.europa.eu/\)](https://reach-it.echa.europa.eu/).

# <span id="page-42-3"></span>**11. Aktualizace dokumentace**

Pokud potřebujete aktualizovat svoji dokumentaci, nemusíte všechny své údaje o látce znovu vypisovat. Stačí provést aktualizaci informací v souboru údajů o látce. Chcete-li upravit soubor údajů o látce, zvolte jej v navigačním panelu a vyplňte nebo aktualizujte příslušné údaje. Když je soubor údajů hotov, můžete vytvořit dokumentaci (viz oddíl *How to create a Dossier (Jak vytvořit dokumentaci)*).

# <span id="page-43-0"></span>**Annex 1. Přehled kontrol obchodních pravidel prováděných agenturou ECHA u předložených dokumentací**

Obchodní pravidla představují soubor předpokladů týkajících se formátu dokumentace a administrativních aspektů, které musí být splněny předtím, než může agentura ECHA stanovit, že s dokumentací lze řádně nakládat a že lze úspěšně provést předepsané regulační postupy. Obchodní pravidla neposuzují úplnost poskytnutých údajů ani jejich soulad s pravidly. Pokud předložení dokumentace neprojde úspěšně ověřením obchodních pravidel, dokumentace bude automaticky vyřazena ze systému a před zahájením jakýchkoliv regulačních postupů bude vyžadováno její nové předložení. S výsledkem kontroly obchodních pravidel se můžete seznámit ve zprávě o předložení v nástroji REACH-IT.

Tento dokument vás provede základními požadavky na vytvoření souboru údajů o látce a záhlaví dokumentace v nástroji IUCLID. K ověření údajů o látce i konečné dokumentace před jejím exportem z nástroje IUCLID a předáním do nástroje REACH-IT se rovněž doporučuje použít zásuvný modul nástroje IUCLID pro potvrzení (Validation Assistant). Klikněte pravým tlačítkem myši na soubor údajů o vaší látce nebo na dokumentaci na navigačním panelu nástroje IUCLID a vyberte možnost *Validate (Potvrdit)*. Tento zásuvný modul zkontroluje většinu obchodních pravidel. Některá obchodní pravidla však závisejí na informacích, jež jsou uloženy v databázi REACH-IT, a zásuvný modul proto nemůže simulovat všechna obchodní pravidla kontrolovaná agenturou ECHA.

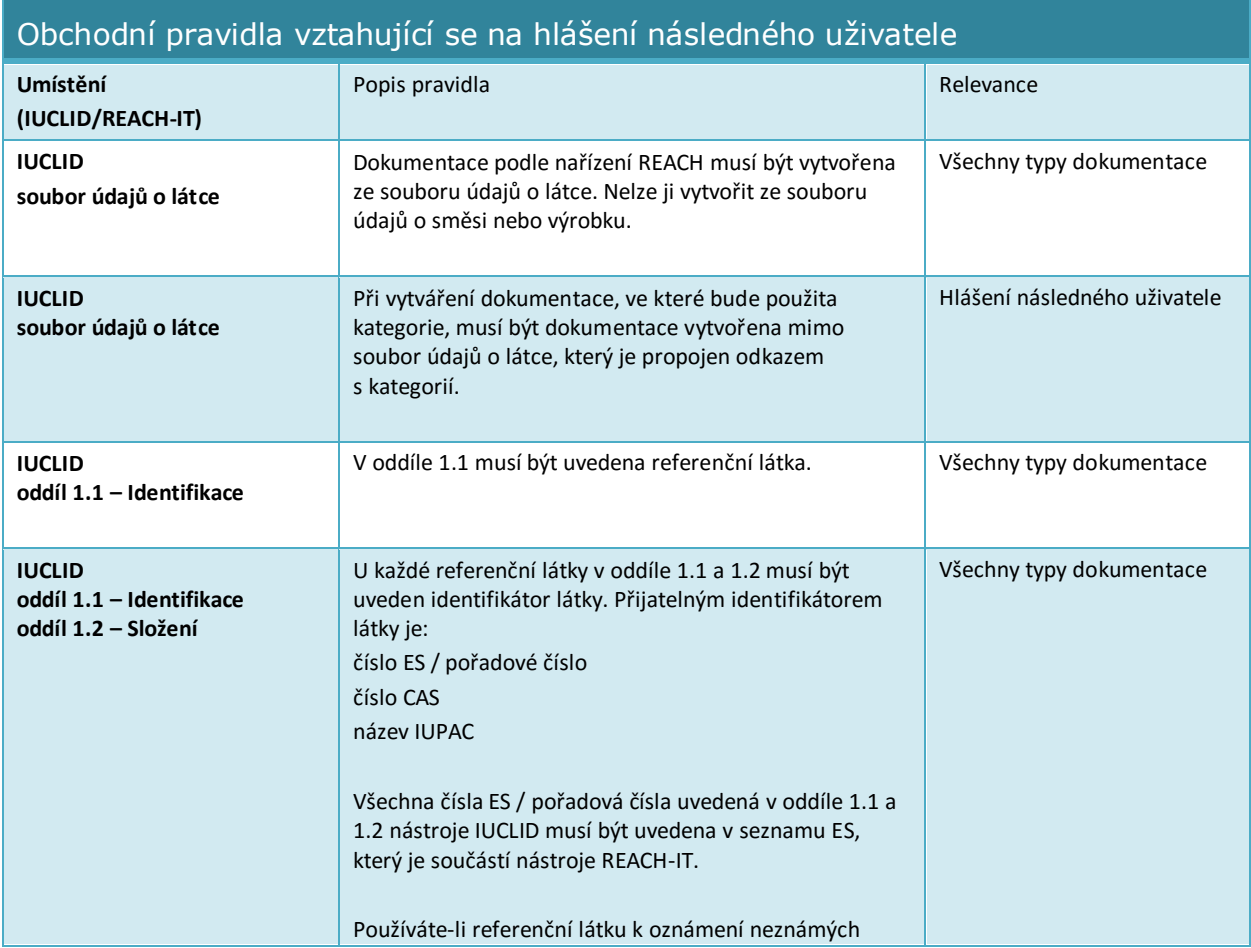

 $\overline{r}$ 

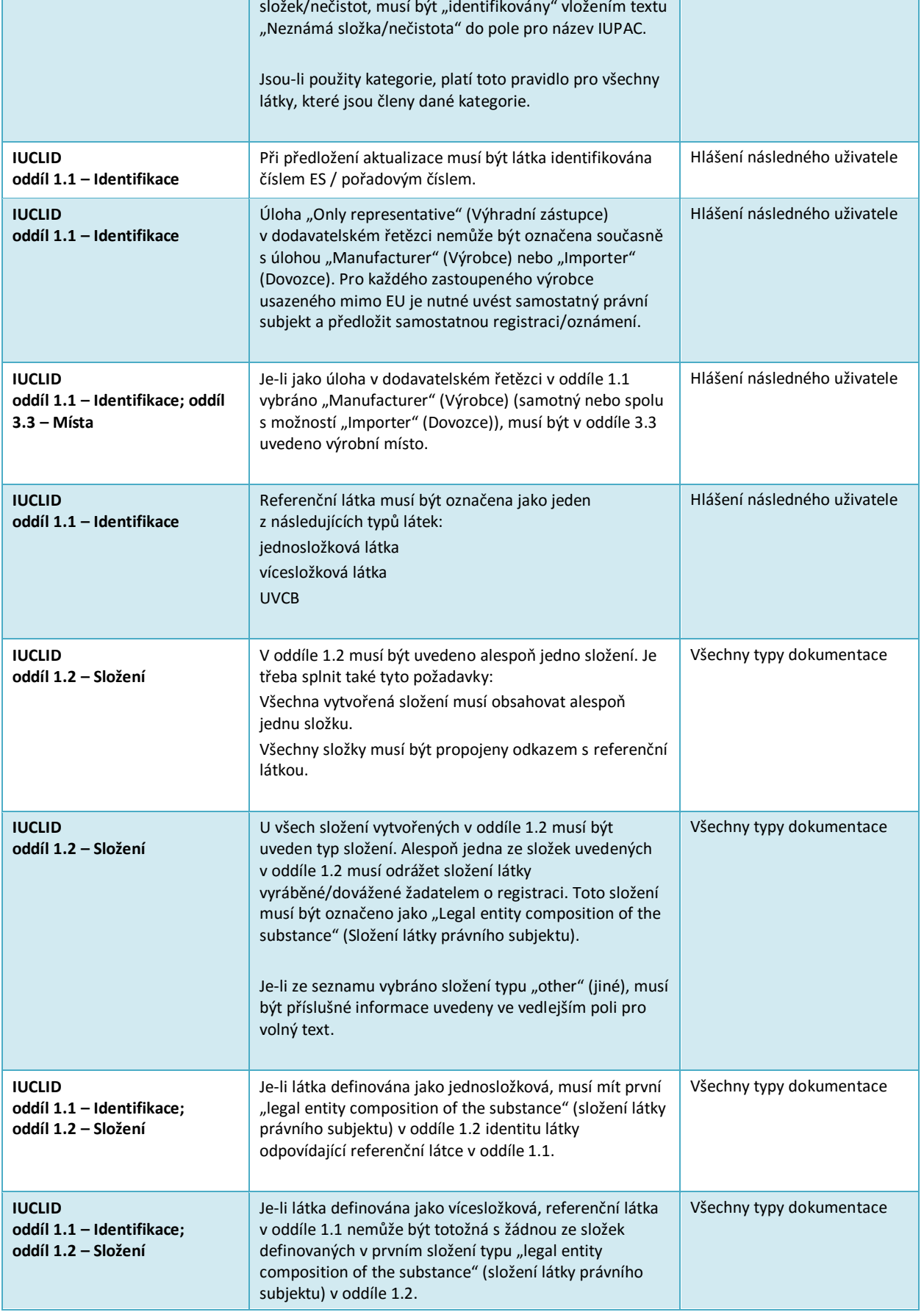

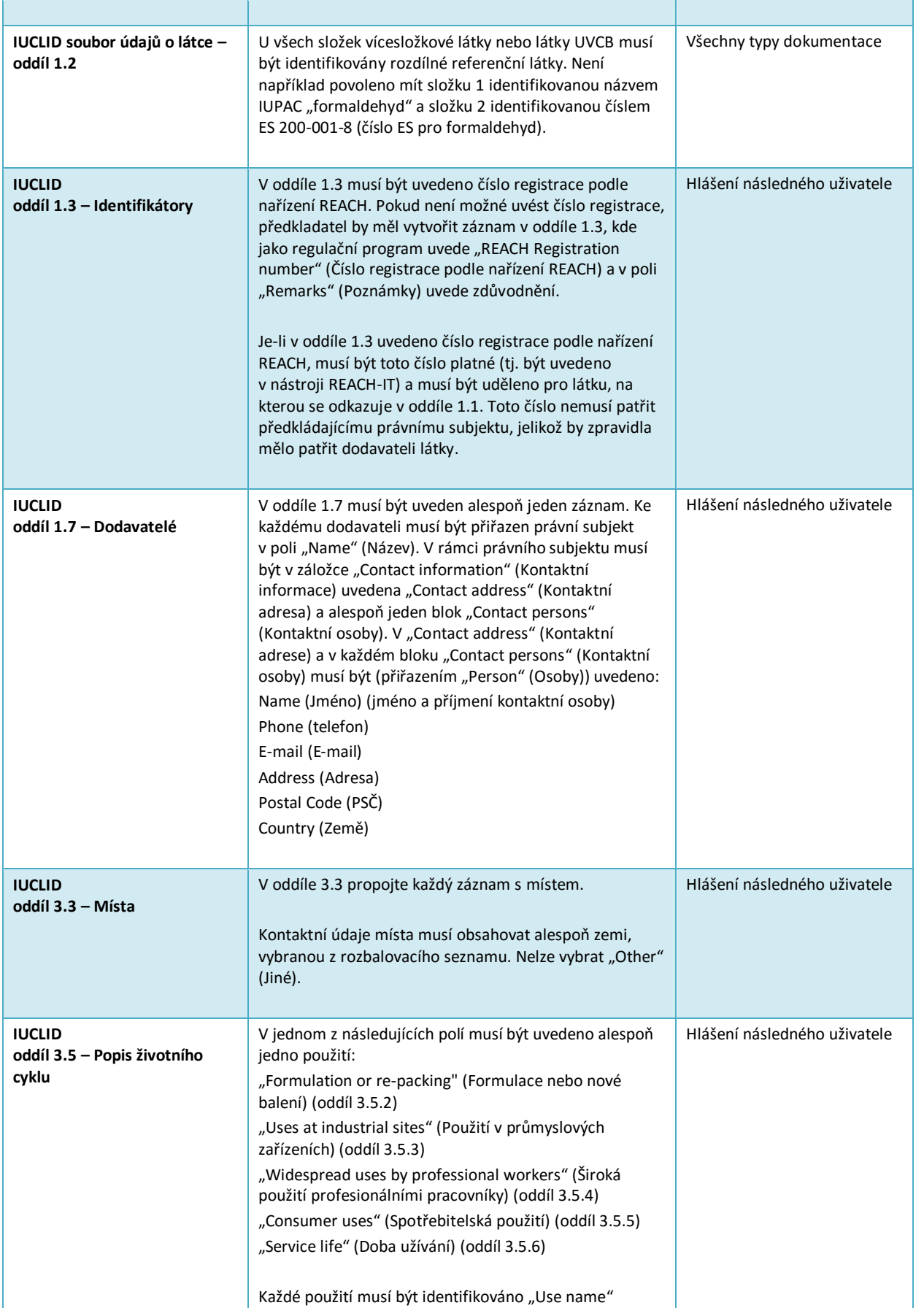

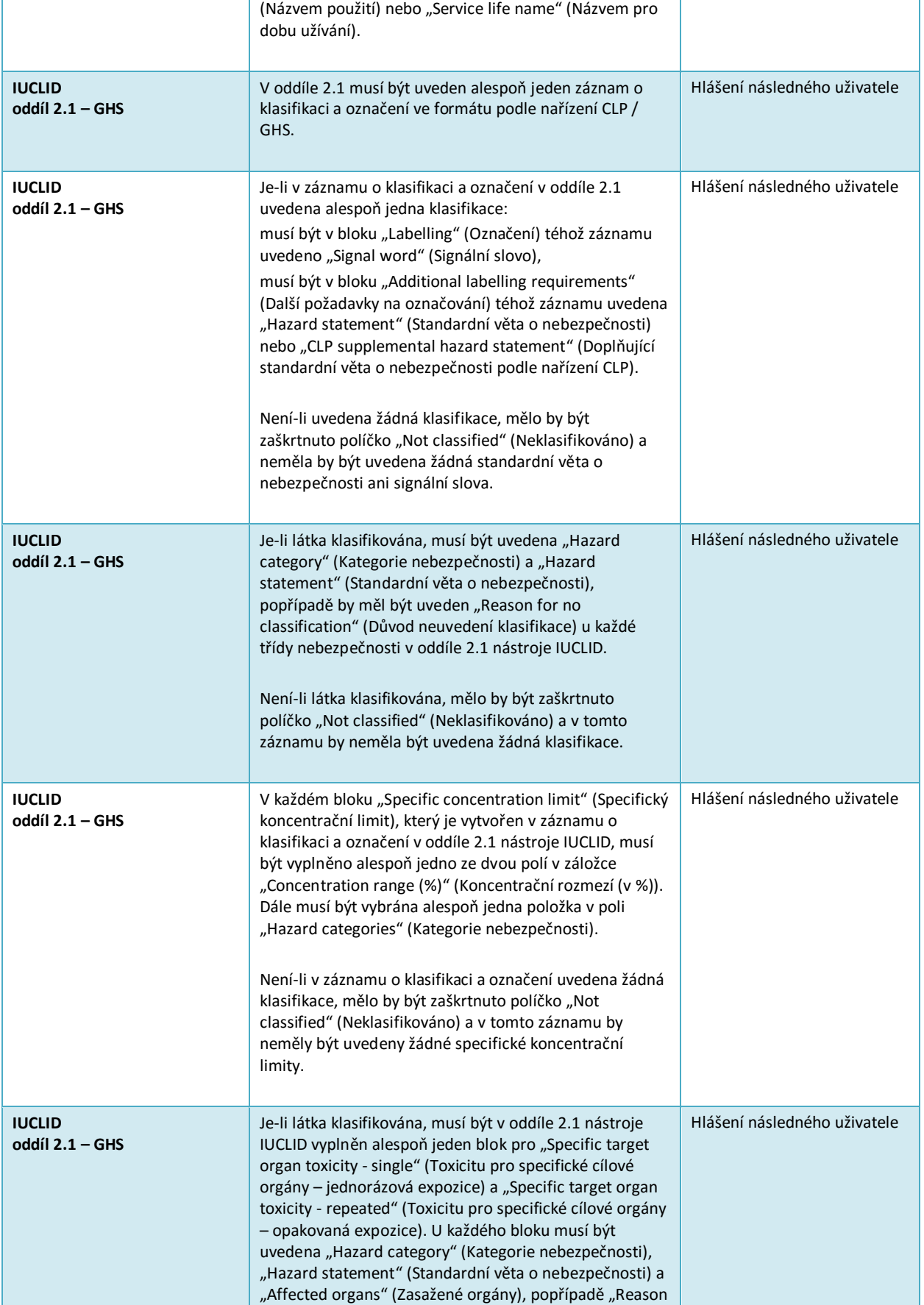

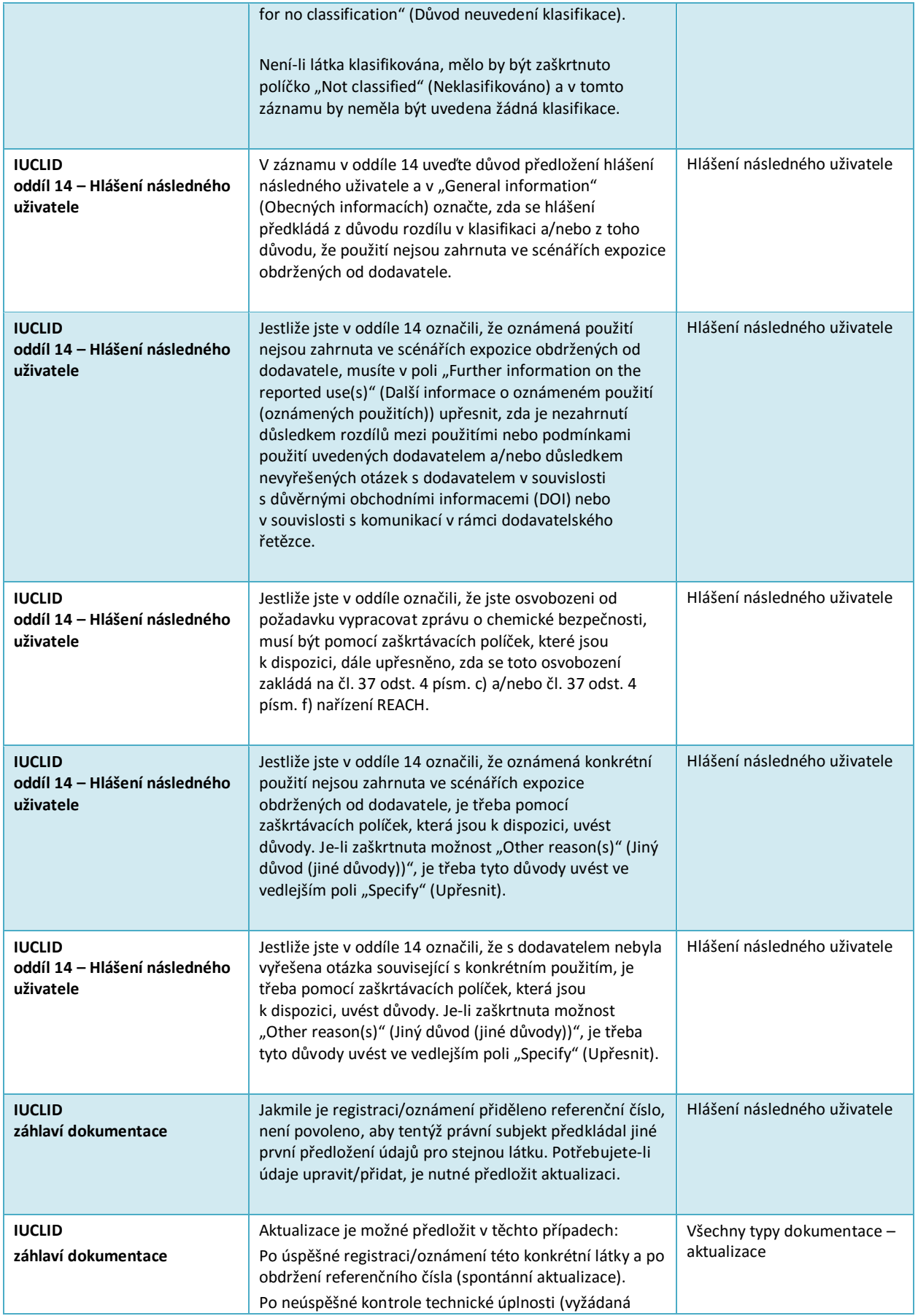

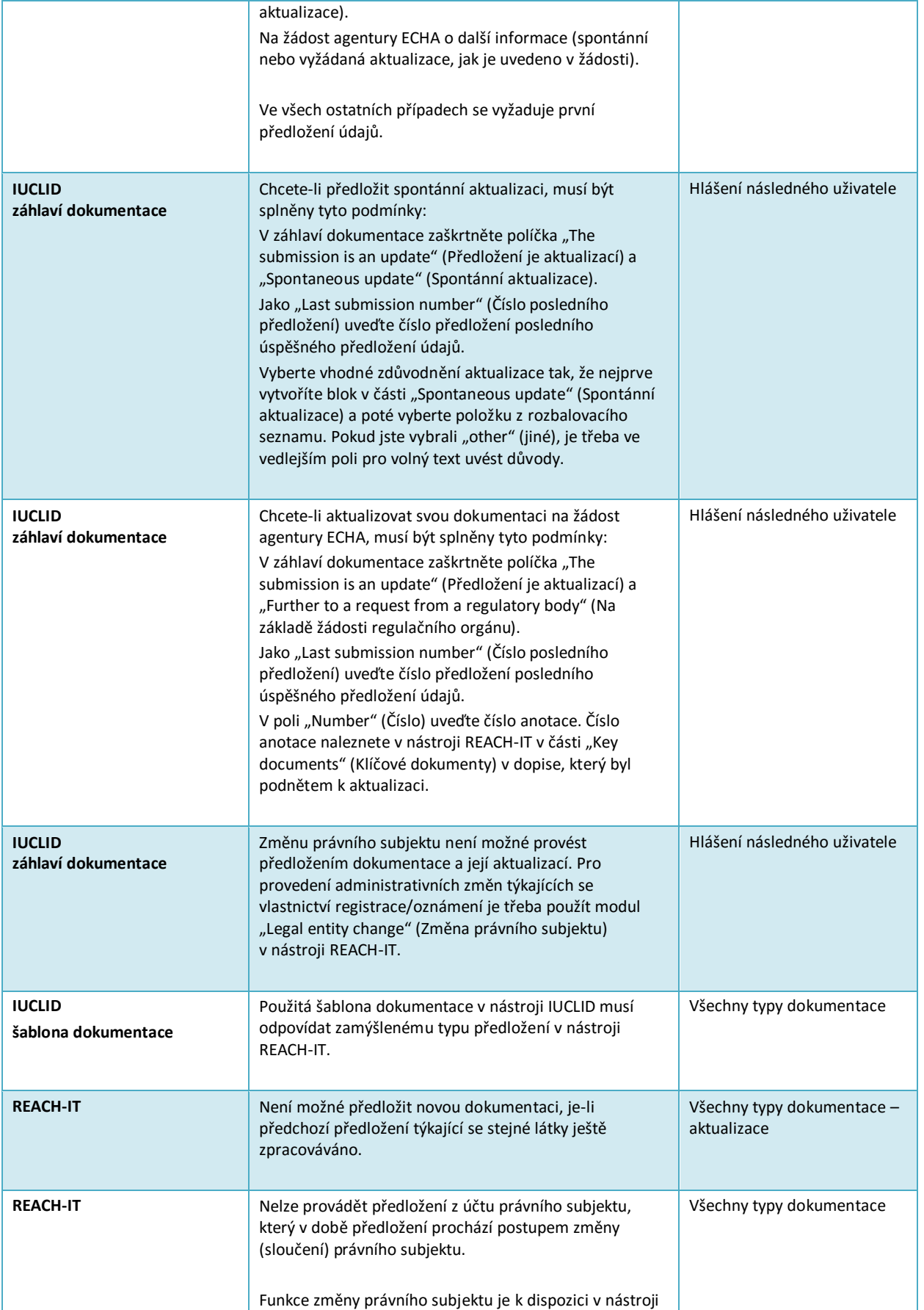

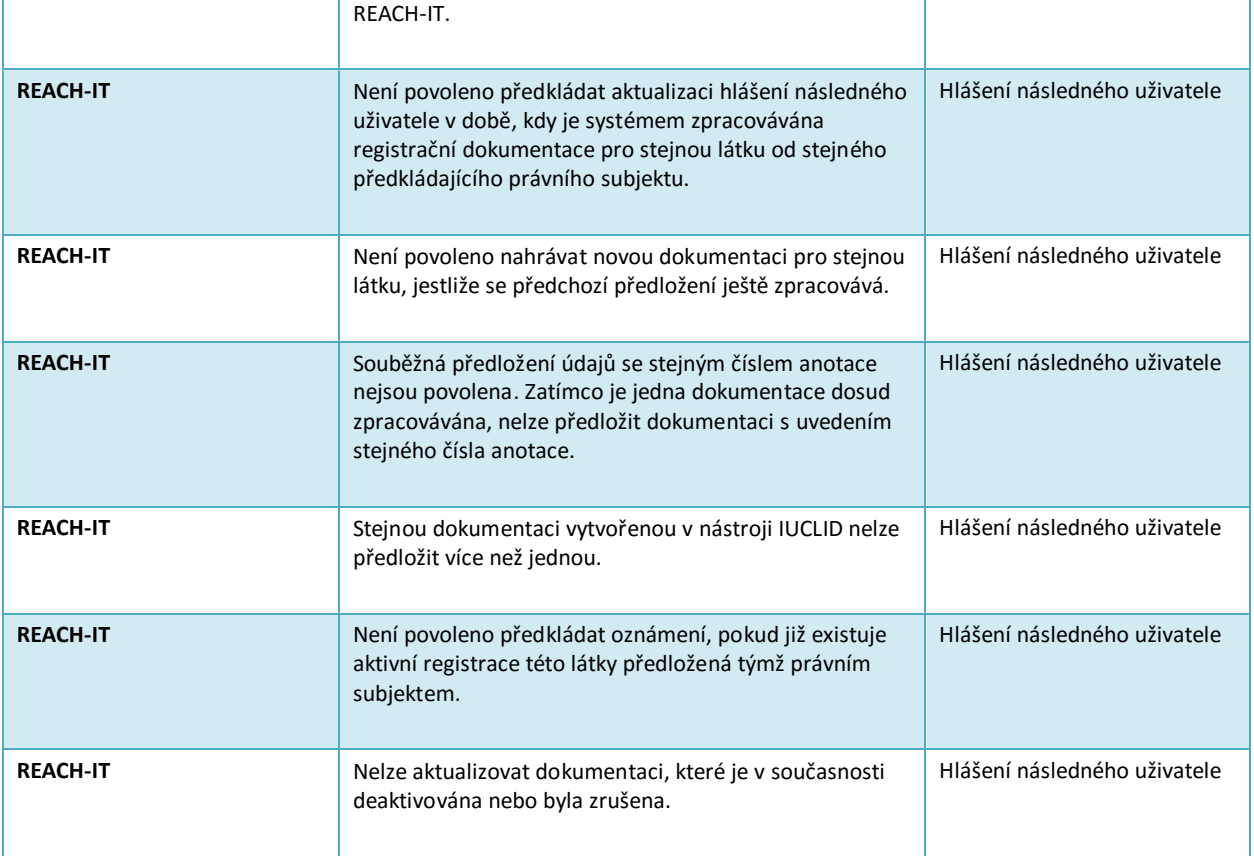

EVROPSKÁ AGENTURA PRO CHEMICKE LÁTKY<br>Annankatu 18, P. O. BOX 400,<br>FI-00121 HELSINKI, FINSKO<br>ECHA.EUROPA.EU